# Instrukcja obsługi

# **FlexScan**® EV3285

Kolorowy monitor LCD

# UWAGA

Należy dokładnie przeczytać niniejszą instrukcję obsługi oraz osobną broszurę z ostrzeżeniami ("Precautions"), aby zapoznać się z zasadami bezpiecznego korzystania z urządzenia.

- Podstawowe informacje dotyczące instalacji monitora znajdują się w przewodniku instalacji.
- Najnowszą wersję instrukcji obsługi można pobrać na stronie [http://www.eizoglobal.com.](http://www.eizoglobal.com/)

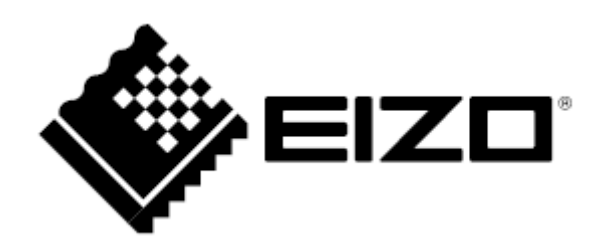

#### **Rozmieszczenie informacji ostrzegawczych**

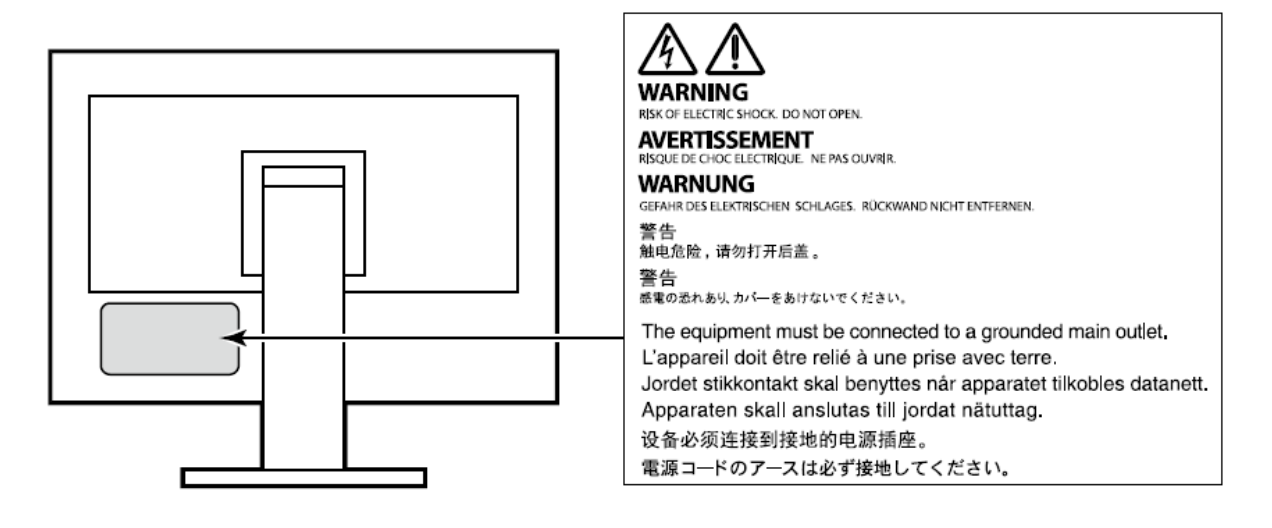

Niniejszy produkt dostosowano do warunków użytkowania regionu, do którego został dostarczony. Jeżeli będzie używany poza regionem oryginalnego dostarczenia, jego funkcjonowanie może odbiegać od specyfikacji.

Żadna część niniejszej instrukcji nie może być powielana, przechowywana w systemach wyszukiwania lub rozpowszechniana w jakiejkolwiek formie za pomocą elektronicznych, mechanicznych lub innych środków przekazu bez pisemnej zgody EIZO Corporation.

Firma EIZO Corporation nie jest zobowiązana do zachowania poufności przedłożonych jej materiałów i informacji, chyba że wynika to z wcześniejszych ustaleń. Choć EIZO dołożyło wszelkich starań, aby niniejsza instrukcja zawierała aktualne informacje, jednocześnie zastrzega sobie prawo do wprowadzenia zmian w specyfikacji monitora bez uprzedzenia.

#### **Informacje o urządzeniu**

Niniejszy produkt jest monitorem przeznaczonym do tworzenia dokumentów, wyświetlania treści multimedialnych i innych zastosowań ogólnych, a także do tworzenia danych CAD (w założeniu ok. 12 godzin dziennie). Jeśli monitor ma służyć do wymienionych poniżej, wymagających niezawodności zastosowań, należy podjąć odpowiednie środki bezpieczeństwa.

- Środki transportu (statki, samoloty, pociągi, samochody)
- Systemy bezpieczeństwa (systemy zapobiegania katastrofom, systemy kontroli bezpieczeństwa itp.)
- Sprzęt medyczny (systemy podtrzymywania życia, urządzenia używane na salach operacyjnych)
- Sprzęt do kontroli energii jądrowej (systemy kontroli energii jądrowej, systemy do kontroli bezpieczeństwa w ośrodkach jądrowych itp.)
- Ważne systemy łączności (systemy kontroli transportu, systemy kontroli lotów itp.)

Niniejszy produkt dostosowano do warunków użytkowania regionu, do którego został dostarczony. Jeżeli będzie używany poza regionem oryginalnego dostarczenia, jego funkcjonowanie może odbiegać od specyfikacji.

Gwarancja może nie obejmować zastosowań innych niż te opisane w niniejszej instrukcji.

Specyfikacja zamieszczona w niniejszej instrukcji dotyczy wyłącznie sytuacji, w której wykorzystywane są dostarczone z monitorem kable zasilające oraz wskazane przez producenta kable sygnałowe.

Należy korzystać tylko z opcjonalnych akcesoriów wyprodukowanych lub zaaprobowanych przez producenta monitora.

Ze względu na skład chemiczny gumy, z której wykonano stopkę monitora, po ustawieniu na polakierowanej powierzchni spód stopki może się zabarwić. W związku z tym należy sprawdzić powierzchnię biurka przed ustawieniem na niej monitora.

Stabilizacja parametrów pracy elektroniki zajmuje około 30 minut, w związku z czym regulację ustawień monitora należy przeprowadzać co najmniej 30 minut od jego włączenia.

Aby ograniczyć zmiany podświetlenia spowodowane długim użytkowaniem i zachować stabilność wyświetlanego obrazu, zaleca się ustawić niski poziom jasności monitora.

Kiedy na ekranie przez dłuższy czas wyświetlany jest statyczny obraz, mogą pojawić się efekty powidoku (poprzedni obraz pozostanie widoczny na ekranie). Aby uniknąć wyświetlania tego samego obrazu przez dłuższy czas, należy skorzystać z wygaszacza ekranu lub funkcji Power Save. Czasami efekt powidoku może pojawić się nawet, jeśli obraz nie był wyświetlany długo. W takiej sytuacji należy zmienić wyświetlany obraz lub wyłączyć monitor na kilka godzin, by usunąć efekt powidoku.

Jeśli monitor jest włączony przez dłuższy czas, na ekranie mogą się pojawić ciemne smugi i wypalone obszary. Aby maksymalnie wydłużyć życie monitora, zaleca się jego okresowe wyłączanie.

Aby monitor wyglądał jak nowy i działał jak najdłużej, zaleca się jego regularne czyszczenie (patrz "Czyszczenie" na str. 4).

Panel LCD wyprodukowano z zastosowaniem precyzyjnej technologii, ale na ekranie mogą pojawić się uszkodzone piksele, widoczne jako czarne lub świecące punkty. Nie jest to wada produktu, ale cecha samego panelu LCD. Procent działających pikseli wynosi 99,9994% lub więcej.

Podświetlenie panelu LCD ma określoną żywotność. Sposób użytkowania panelu (np. ciągłe wyświetlanie obrazu przez długi czas) może jednak skrócić okres funkcjonowania podświetlenia. Kiedy ekran zacznie ciemnieć lub migotać, należy skontaktować się z autoryzowanym serwisem EIZO.

Nie należy silnie naciskać panelu ani ramek obudowy, gdyż może to spowodować powstanie zakłóceń wyświetlanego obrazu. Stały nacisk na ramki urządzenia może doprowadzić do pogorszenia pracy panelu, a nawet do jego uszkodzenia. Jeśli ślady nacisku są stale widoczne na ekranie, wyświetl czarny lub biały obraz i zostaw włączony monitor – możliwe, że symptomy ustąpią.

Nie wolno rysować ani naciskać panelu ostrymi przedmiotami, gdyż może to spowodować jego uszkodzenie. Nie należy też czyścić ekranu papierowymi chusteczkami, ponieważ mogą one porysować powierzchnię panelu.

Kiedy zimny monitor zostanie wstawiony do ciepłego pomieszczenia lub gdy temperatura w pomieszczeniu szybko rośnie, wewnątrz i na zewnętrz monitora może skondensować się para wodna. W takim przypadku nie należy włączać monitora do momentu ustąpienia kondensacji. W przeciwnym wypadku może to doprowadzić do uszkodzenia urządzenia.

#### **Czyszczenie**

W razie potrzeby plamy na panelu lub obudowie można usunąć miękką, wilgotną szmatką.

#### **Uwaga**

- Substancje takie jak alkohol i roztwór antyseptyczny mogą spowodować zmiany połysku, matowienie i blaknięcie obudowy lub panelu, a także pogorszenie jakości wyświetlanych obrazów.
- Nie należy używać rozcieńczalników, benzenu, olejów parafinowych ani ściernych środków czyszczących, gdyż może to spowodować uszkodzenie panelu lub obudowy.

#### **Informacja**

Do czyszczenia obudowy i panelu LCD zaleca się opcjonalny zestaw EIZO ScreenCleaner.

#### **Czynniki wpływające na komfort użytkowania**

- Nadmiernie rozjaśniony lub przyciemniony obraz może wpływać na wzrok. Dostosuj jasność wyświetlanego obrazu do warunków oświetleniowych otoczenia.
- Długa praca z monitorem może męczyć wzrok. Zaleca się robienie 10-minutowych przerw po każdej godzinie pracy.

# **SPIS TREŚCI**

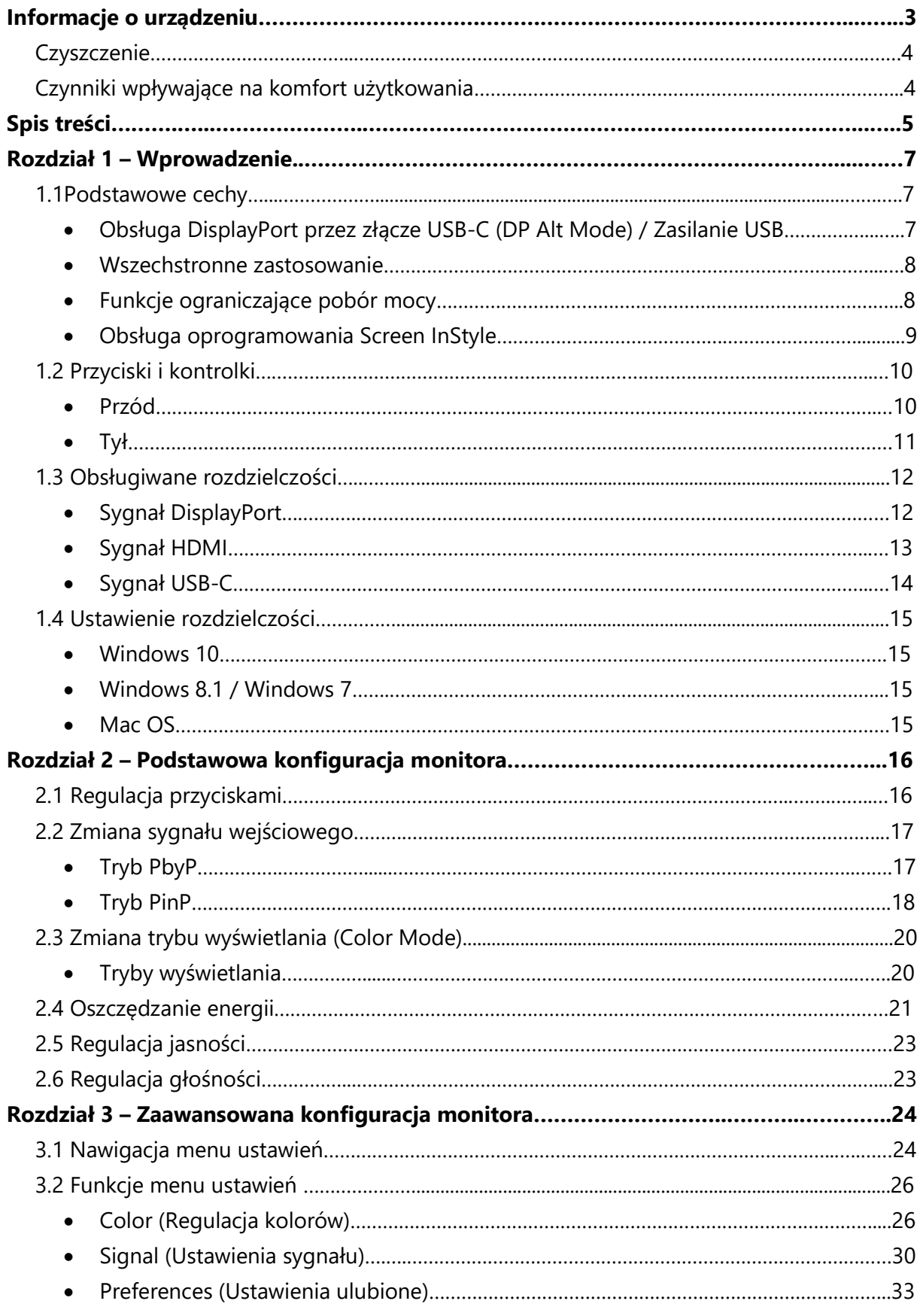

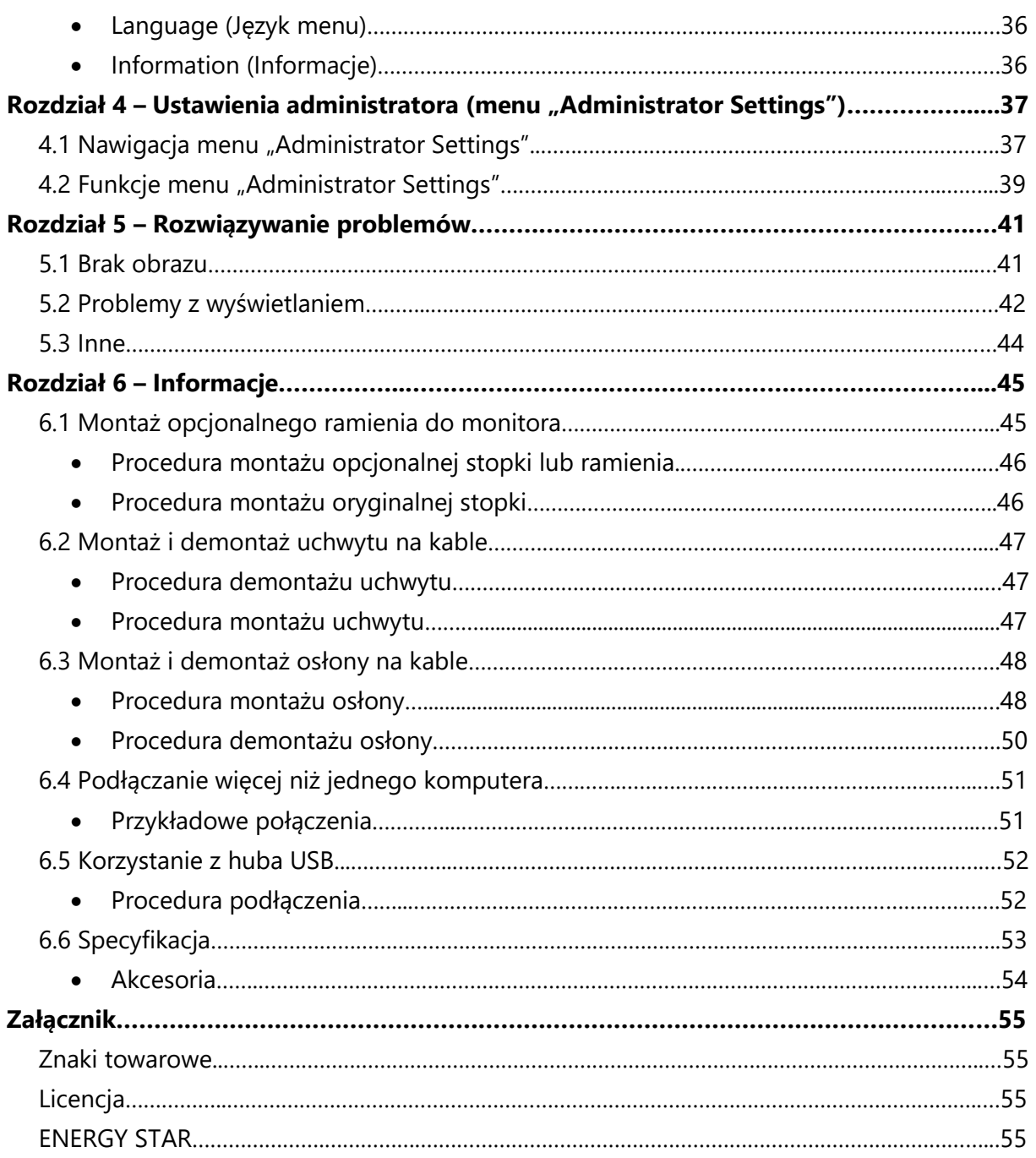

# **Rozdział 1 – Wprowadzenie**

Dziękujemy za zakup kolorowego monitora LCD EIZO.

#### **1.1Podstawowe cechy**

• **Obsługa DisplayPort przez złącze USB-C (DP Alt Mode) / Zasilanie USB**

Monitor wyposażono w złącze USB-C kompatybilne z trybem DP Alt Mode oraz zasilaniem przez USB.

- Służąc jako zewnętrzny monitor podłączony do laptopa, EV3285 może dostarczać zasilanie do tego laptopa.

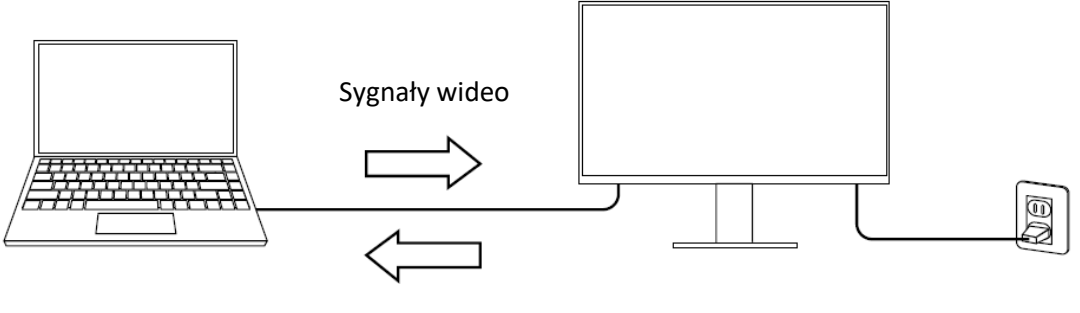

Zasilanie

- Monitor może wyświetlać zdjęcia lub filmy z urządzenia mobilnego (takiego jak smartfon czy tablet) i jednocześnie ładować to urządzenie.

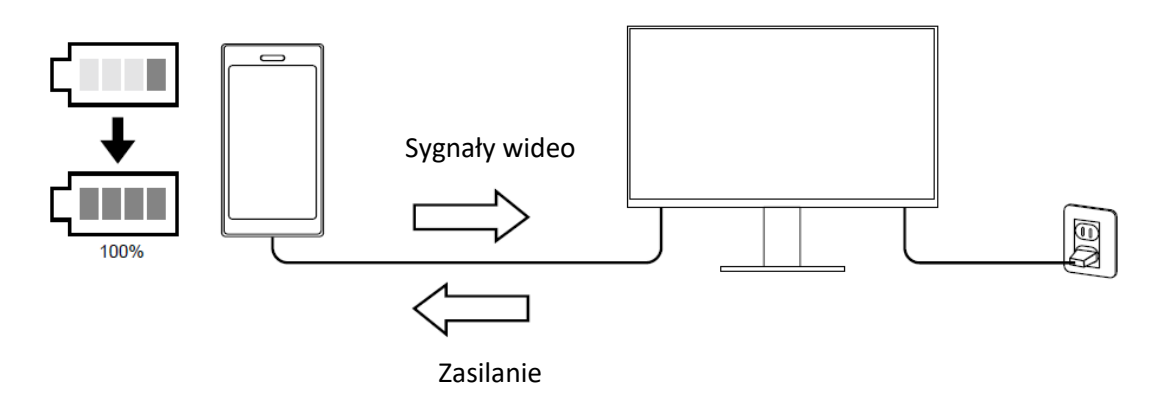

#### **Informacja**

- Podłączane urządzenia muszą mieć złącze USB-C obsługujące funkcję ładowania.
- Urządzenie podłączone do monitora będzie się ładować nawet wtedy, gdy monitor przejdzie w tryb oszczędzania energii.
- Gdy monitor jest wyłączony, ale podłączony do głównego źródła zasilania, podłączone urządzenie może się ładować. W tym celu należy zmienić ustawienie "Compatibility Mode" na "On". Szczegółowe informacje na ten temat znajdują się w sekcji "4.1 Nawigacja menu Administrator Settings" na str. 37).

#### • **Wszechstronne zastosowanie**

FlexScan EV3285 można użyć jako zewnętrzny monitor do laptopa…

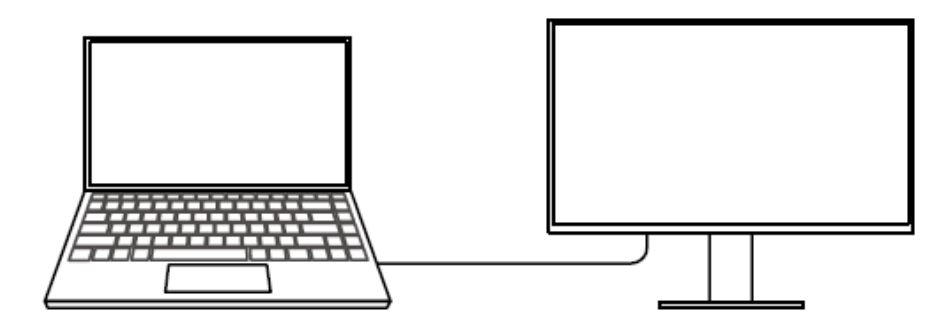

…lub jako jeden z monitorów w konfiguracji wieloekranowej, w której kilka monitorów jest podłączonych do jednego komputera.

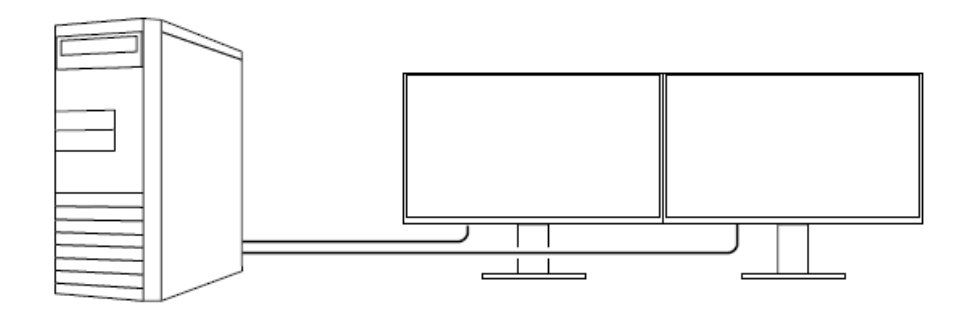

#### • **Funkcje ograniczające pobór mocy**

Monitor automatycznie dopasowuje poziom jasności ekranu, aby zmniejszyć pobór mocy\*1 . Poziom redukcji poboru mocy i emisji dwutlenku węgla oraz indeks Eco Performance Level (zobacz str. 21) można sprawdzić w menu "EcoView Settings".

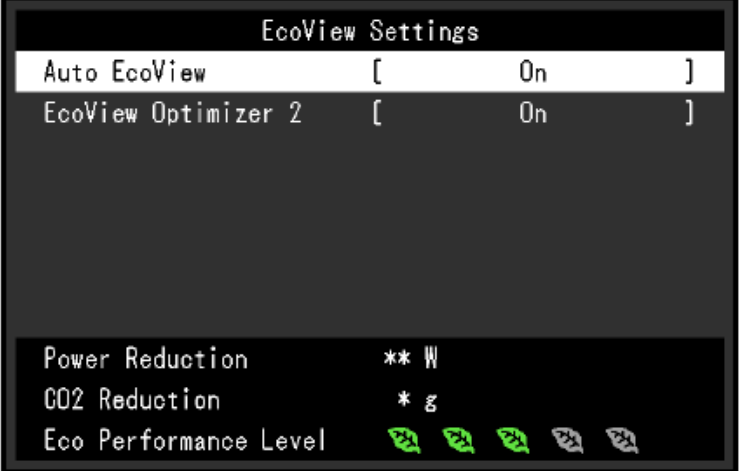

- Funkcja Auto EcoView

Znajdujący się z przodu monitora czujnik mierzy poziom oświetlenia w pomieszczeniu i automatycznie dopasowuje do niego jasność ekranu.

- Funkcja EcoView Optimizer 2

Monitor automatycznie dopasowuje jasność ekranu w zależności od poziomu bieli sygnału wejściowego. Pozwala to zmniejszyć pobór mocy, zachowując przy tym poziom jasności określony dla sygnału wejściowego.

\*1 Wartości referencyjne:

Maksymalny pobór mocy: 163 W (z podłączonym urządzeniem USB i włączonym głośnikiem)

Typowy pobór mocy: 32 W (poziom jasności 120 cd/m<sup>2</sup>, brak podłączonych urządzeń USB, wyłączony głośnik, ustawienia domyślne)

#### • **Obsługa oprogramowania Screen InStyle**

Oprogramowanie Screen InStyle ułatwia komfortowe używanie monitora, m.in.:

- Automatyczne przełączanie trybów wyświetlania w zależności od otworzonego programu

- Włączanie lub wyłączenie zasilania oraz zmiana trybu wyświetlania dla wszystkich monitorów naraz w konfiguracjach wieloekranowych

#### **Informacja**

- Oprogramowanie Screen InStyle można pobrać na stronie [http://www.eizoglobal.com.](http://www.eizoglobal.com/)
- Oprogramowanie działa wyłącznie w systemie operacyjnym Windows.

#### **1.2 Przyciski i kontrolki**

• **Przód**

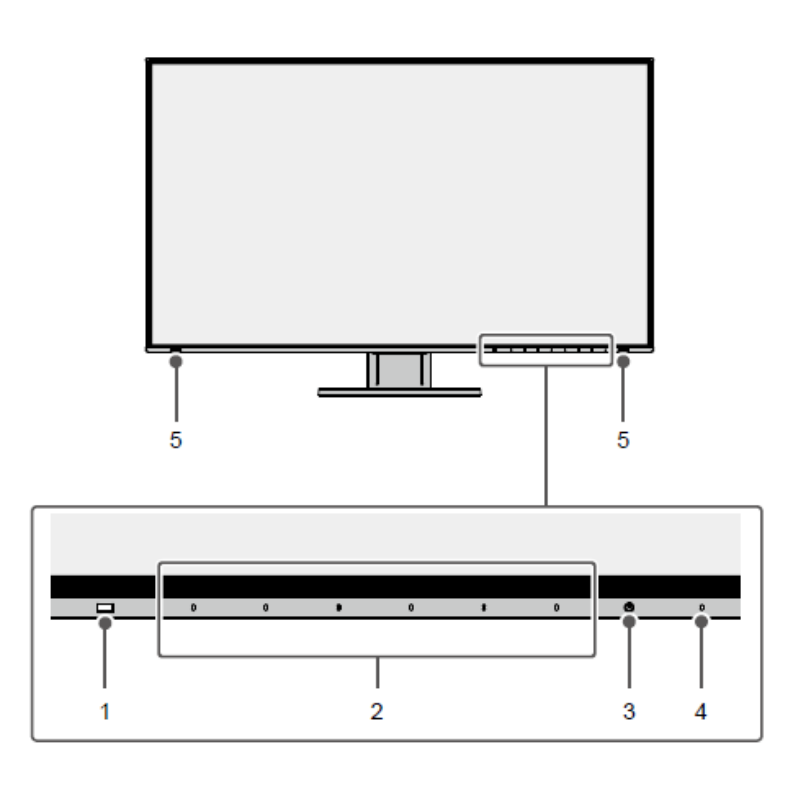

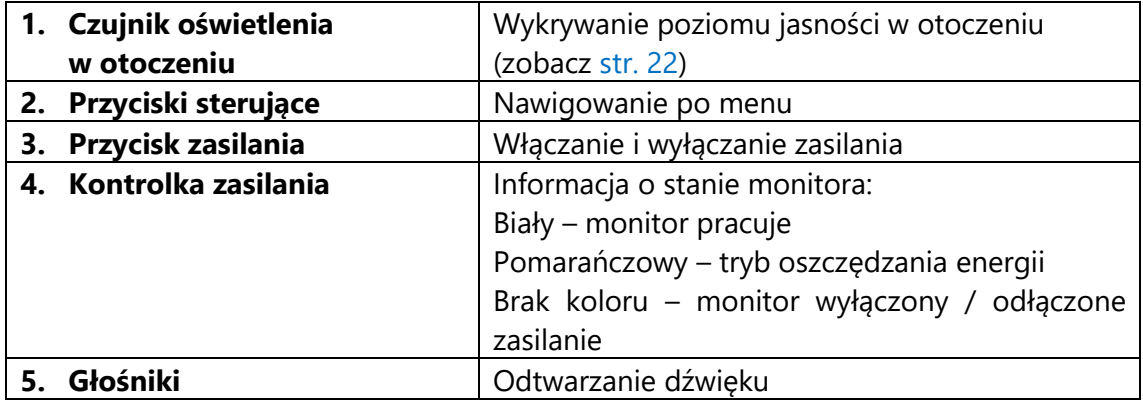

• **Tył**

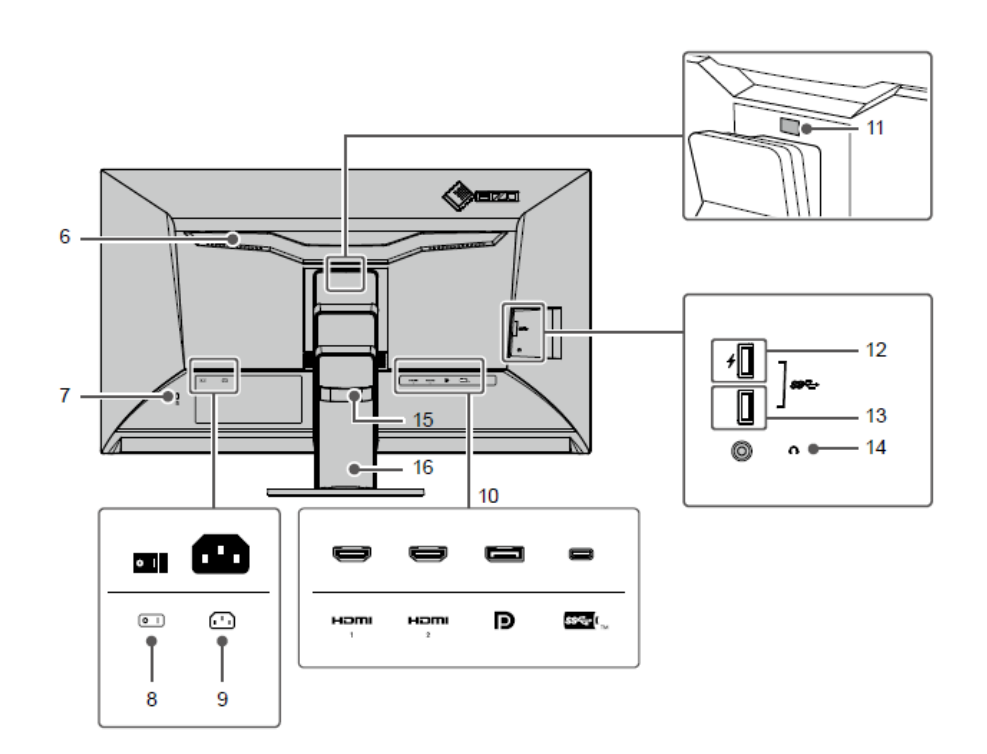

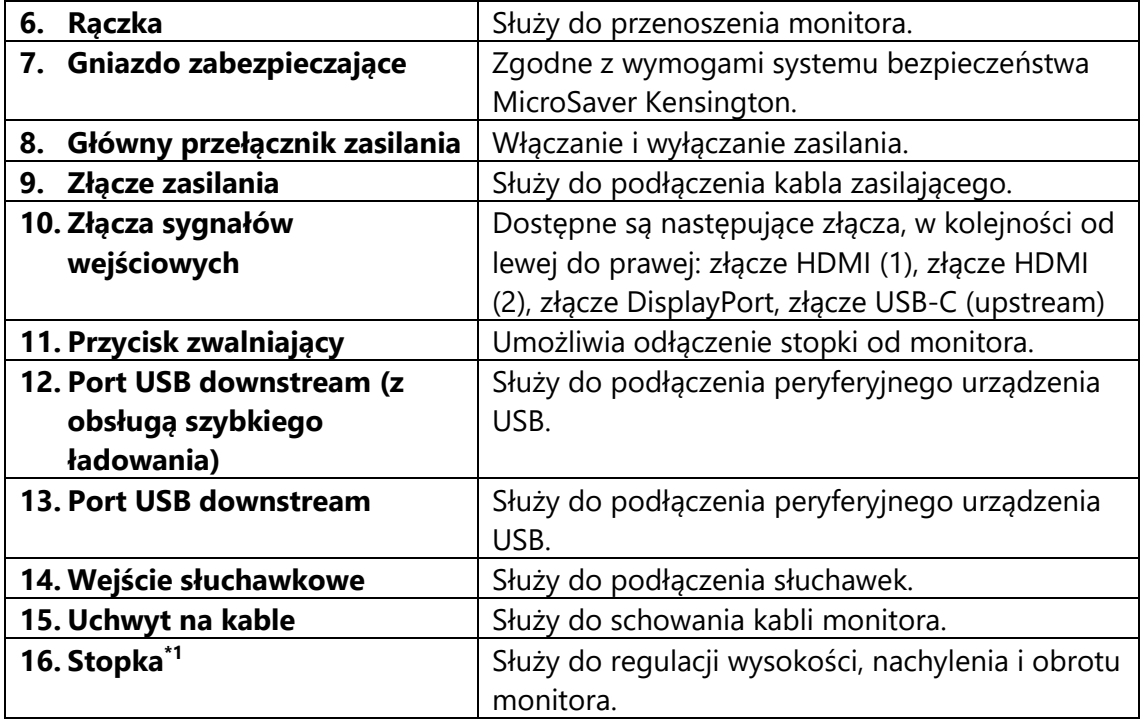

\*1 Opcjonalne ramię do monitora lub opcjonalną stopkę można zamocować po odłączeniu stopki (zobacz "6.1 Montaż opcjonalnego ramienia do monitora" na str. 45).

#### **1.3 Obsługiwane rozdzielczości**

Monitor obsługuje następujące rozdzielczości:

#### • **Sygnał DisplayPort**

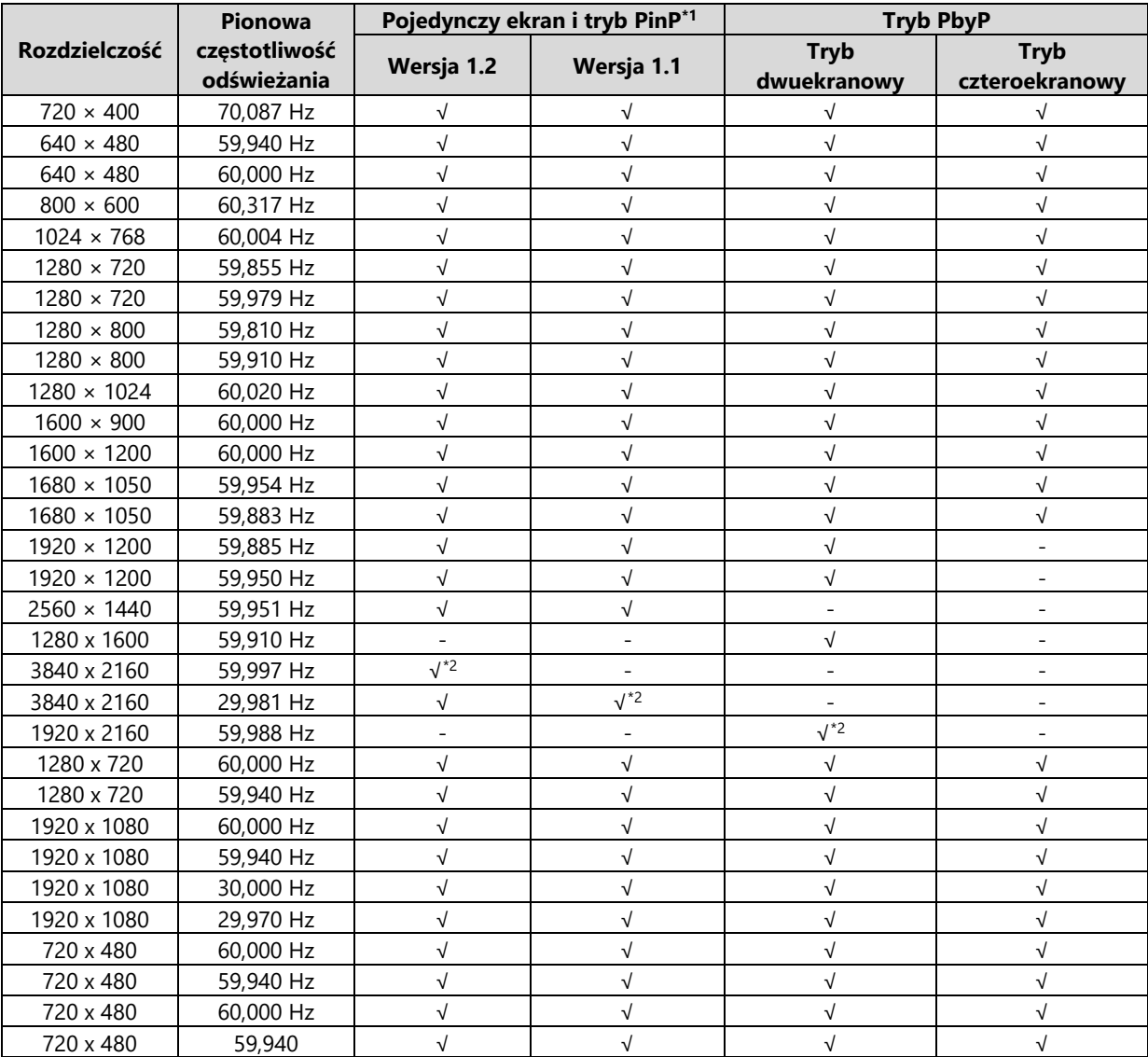

\* <sup>1</sup> Obsługiwane sygnały zależą od ustawień wybranych w menu administratora (Administrator Settings). Informacje o tym jak zmieniać ustawienia w menu administratora znajdują się w sekcji "4.2 Funkcje menu Administrator Settings" na str. 39.

\* <sup>2</sup> Rozdzielczość zalecana.

#### • **Sygnał HDMI**

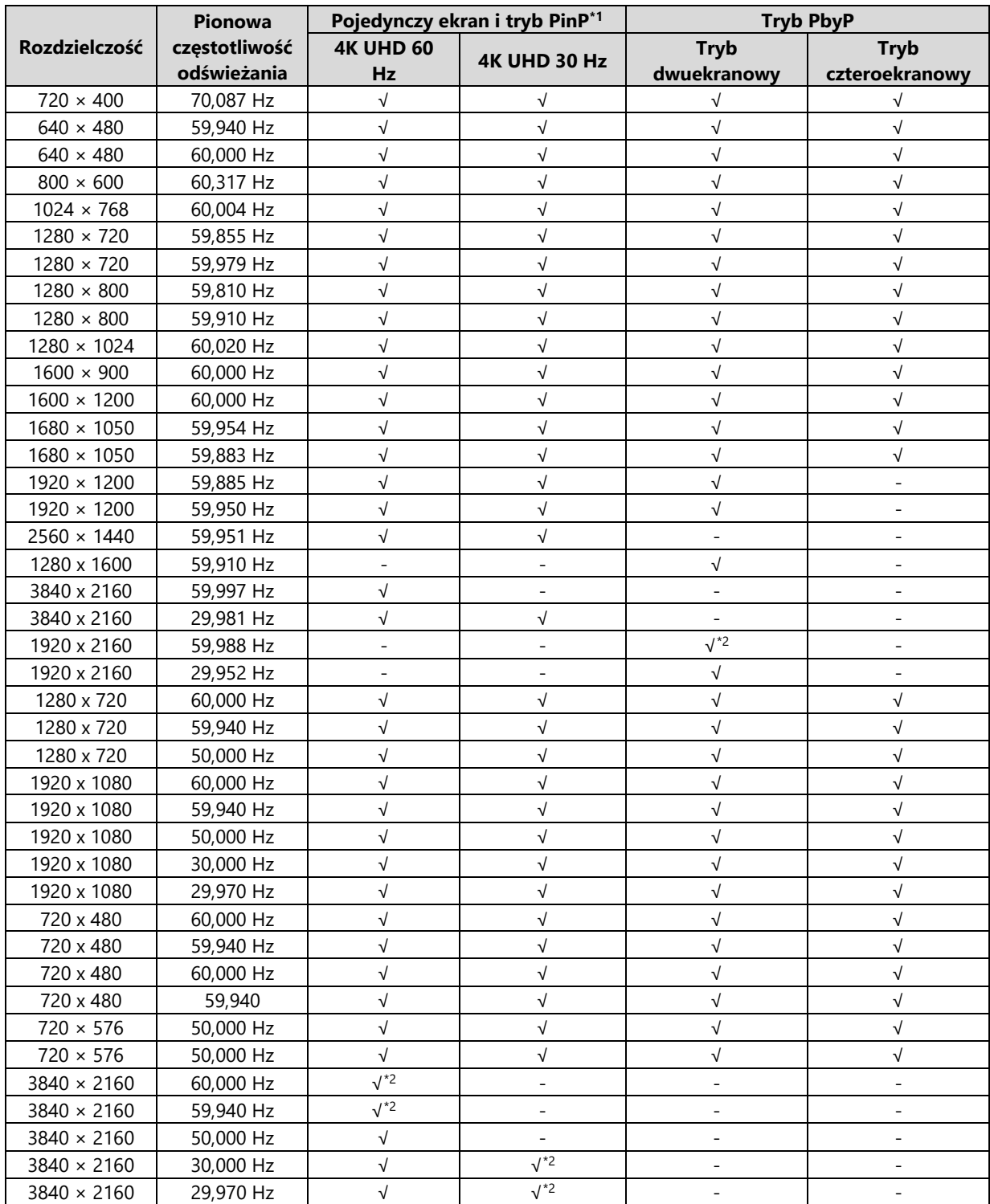

\* <sup>1</sup> Obsługiwane sygnały zależą od ustawień wybranych w menu administratora (Administrator Settings). Informacje o tym jak zmieniać ustawienia w menu administratora znajdują się w sekcji "4.2 Funkcje menu Administrator Settings" na str. 39.

\* <sup>2</sup> Rozdzielczość zalecana.

#### • **Sygnał USB-C**

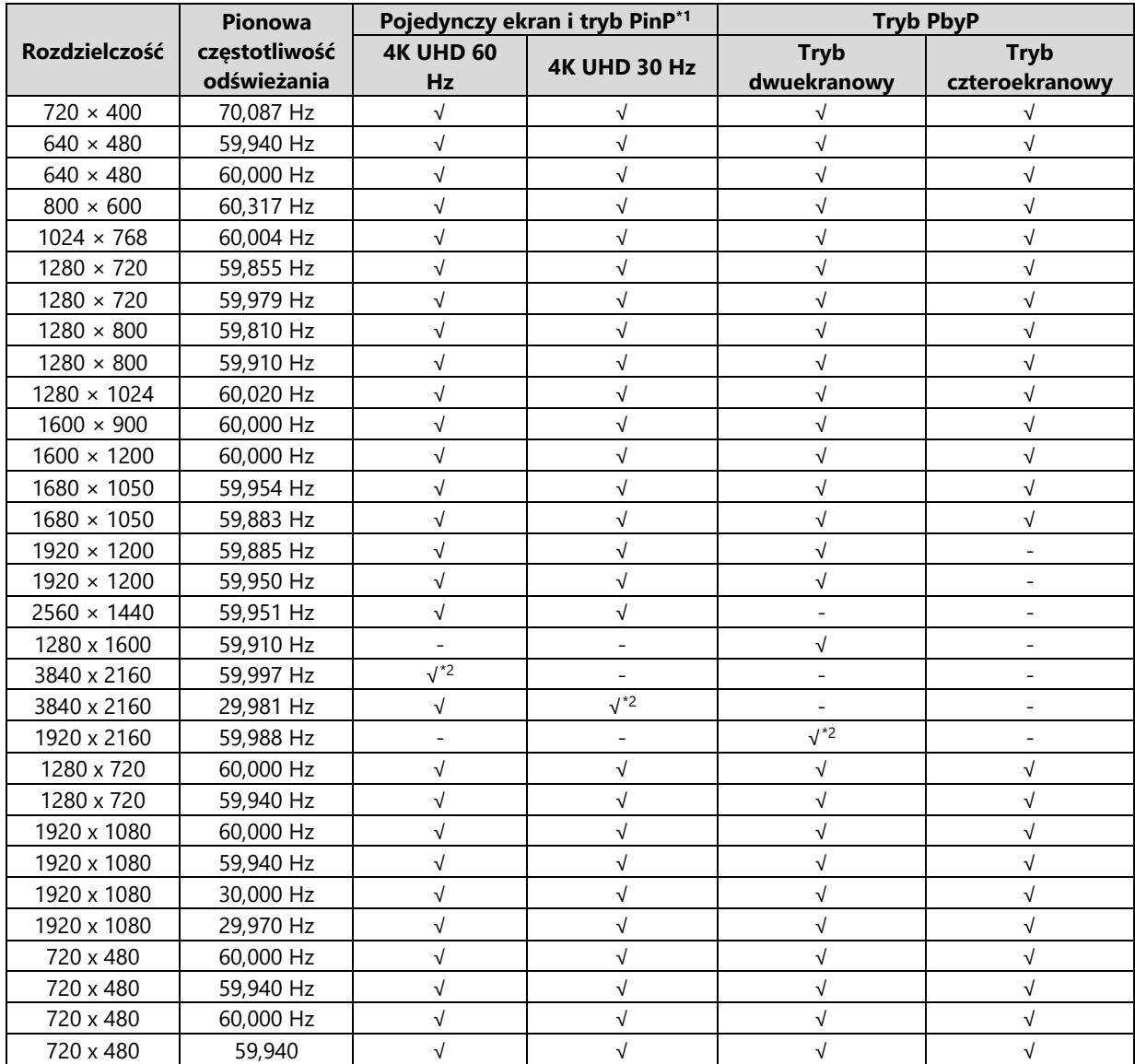

\* <sup>1</sup> Obsługiwane sygnały zależą od ustawień wybranych w menu administratora (Administrator Settings). Informacje o tym jak zmieniać ustawienia w menu administratora znajdują się w sekcji "4.2 Funkcje menu Administrator Settings" na str. 39.

\* <sup>2</sup> Rozdzielczość zalecana.

#### **Informacja**

Obsługiwane jest wyłącznie odświeżanie progresywne.

#### **1.4 Ustawienie rozdzielczości**

Aby zmienić rozdzielczość ekranu po podłączeniu monitora do komputera, wykonaj następujące czynności:

#### **Windows 10**

- 1. Kliknij prawym przyciskiem myszy w dowolnym miejscu na pulpicie poza ikonami.
- 2. Z wyświetlonego menu kontekstowego wybierz opcje "Ustawienia ekranu".
- 3. Jeśli do komputera podłączonych jest kilka wyświetlaczy, w tym laptop, wybierz opcję "Rozszerz te ekrany" z rozwijanej listy "Wiele ekranów", a następnie zatwierdź zmiany. Po zmianie ustawień wybierz monitor z menu "Wybierz i zmień rozmieszczenie wyświetlaczy".
- 4. Zaznacz opcję "Ustaw ten wyświetlacz jako główny" w menu "Wiele ekranów".
- 5. Upewnij się, że w menu "Rozdzielczość" wybrano rozdzielczość zalecaną.
- 6. Aby zmienić rozmiar tekstu i ikon, wybierz wartość powiększenia w menu "Skalowanie".

#### **Windows 8.1 / Windows 7**

\*W systemie Windows 8.1 kliknij kafelek "Pulpit" w menu startowym, aby przejść do widoku pulpitu.

- 1. Kliknij prawym przyciskiem myszy w dowolnym miejscu na pulpicie poza ikonami.
- 2. Z wyświetlonego menu kontekstowego wybierz opcję "Rozdzielczość ekranu".
- 3. Jeśli do komputera podłączonych jest kilka wyświetlaczy, w tym laptop, wybierz opcję "Rozszerz te ekrany" z rozwijanej listy "Wiele ekranów", a następnie kliknij "Zastosuj". Gdy pojawi się okno z prośbą o potwierdzenie, kliknij "Zachowaj zmiany".
- 4. Wybierz monitor z menu "Ekran", zaznacz opcję "Ustaw ten wyświetlacz jako główny", a następnie kliknij "Zastosuj".
- 5. Upewnij się, że w menu "Rozdzielczość" wybrano rozdzielczość zalecaną.
- 6. Aby zmienić rozmiar tekstu i ikon, kliknij "Zmień wielkość tekstu i innych elementów", wybierz odpowiedni rozmiar i kliknij "Zastosuj".

#### **Mac OS**

- 1. Wybierz z menu opcję "Preferencje Systemowe".
- 2. W oknie dialogowym wybierz opcję "Monitory".
- 3. Jeśli do komputera podłączonych jest kilka wyświetlaczy, w tym laptop, wejdź w zakładkę "Rozmieszczenie" i upewnij się, że funkcja "Klonuj ekran" jest odznaczona. Jeśli jest zaznaczona, odznacz ją.
- 4. Wejdź w zakładkę "Monitor" i w polu "Rozdzielczość" wybierz opcję "Domyślne dla monitora". Zamknij menu "Preferencje Systemowe". Jeśli do komputera podłączonych jest kilka wyświetlaczy, w tym laptop, zmień ustawienia dla każdego wyświetlacza.
- 5. Aby ustawić inną rozdzielczość, zaznacz opcję "Skalowana", wybierz rozdzielczość z listy i zamknij okno.

# **Rozdział 2 – Podstawowa konfiguracja monitora**

Monitor pozwala zmienić poziom jasności ekranu, aby zmniejszyć pobór mocy i dostosować urządzenie do pracy w danym środowisku.

Poniżej opisano podstawowe ustawienia, które można zmienić za pomocą przycisków sterujących znajdujących się z przodu monitora. Informacje o zaawansowanych ustawieniach i sposobie ich regulacji znajdują się w rozdziale 3 ("Zaawansowana konfiguracja monitora" na str. 24).

#### **2.1 Regulacja przyciskami**

#### **1. Wyświetlanie menu z opisami**

1. Naciśnij dowolny przycisk poza  $\mathfrak{O}$ . Nad przyciskami pojawią się ich opisy.

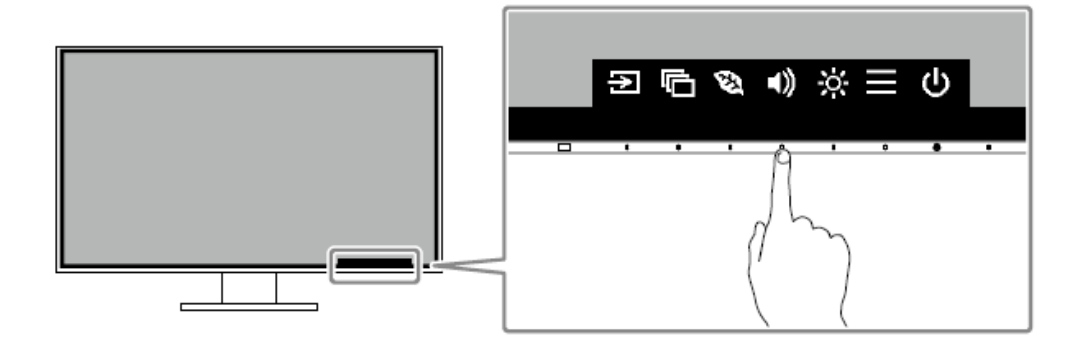

#### **2. Zmiana ustawień**

1. Naciśnij wybrany przycisk.

Pojawi się menu danego ustawienia.

(Może także pojawić się osobne podmenu – w takim przypadku wartość

ustawienia należy wybrać za pomocą przycisków  $\begin{bmatrix} \wedge & \vee \\ \end{bmatrix}$ , a następnie wybrać  $\begin{bmatrix} \vee \\ \end{bmatrix}$ .

2. Wyreguluj wybrane ustawienie za pomocą przycisków i wybierz  $\Box$ , aby zatwierdzić zmiany.

#### **3. Zamykanie menu z opisami**

1. Wybierz  $\times$ , aby zamknąć menu.

#### **2.2 Zmiana sygnału wejściowego**

W przypadku, gdy dostępnych jest kilka sygnałów wejściowych, użytkownik może przełączać się między nimi.

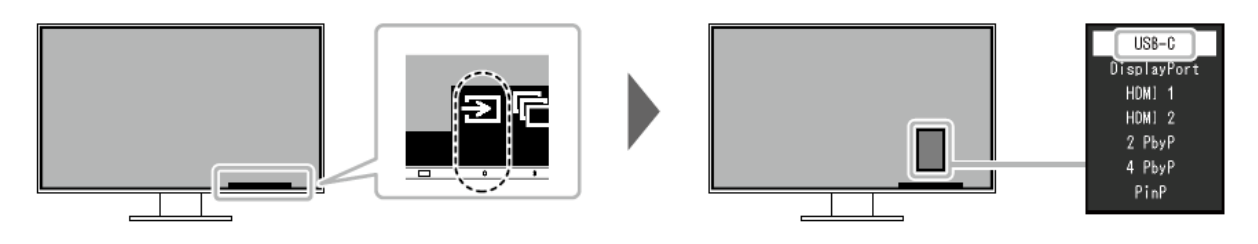

#### **Informacja**

Oprogramowanie Screen InStyle pozwala przełączać się między sygnałami wejściowymi za pomocą klawiszy skrótu na klawiaturze.

#### • **Tryb PbyP**

Podczas pracy w trybie PbyP (Picture by Picture) monitor może jednocześnie wyświetlać obrazy z maksymalnie czterech różnych źródeł – dzięki temu użytkownik nie musi przełączać się między sygnałami. Tryb PbyP pozwala wybrać, który obraz ma być wyświetlany po lewej i po prawej stronie ekranu (w układzie z dwoma oknami) albo w lewym górnym rogu, lewym dolnym rogu, prawym górnym rogu i prawym dolnym rogu (w układzie z czterema oknami).

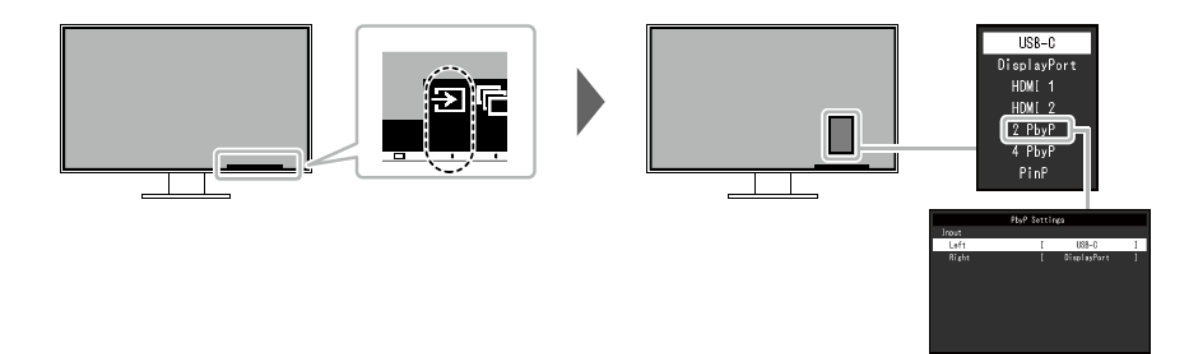

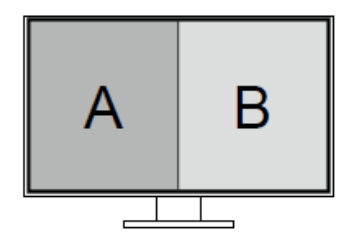

**Monitor w trybie PbyP z dwoma oknami Monitor w trybie PbyP z czterema oknami**

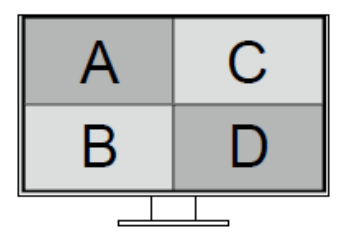

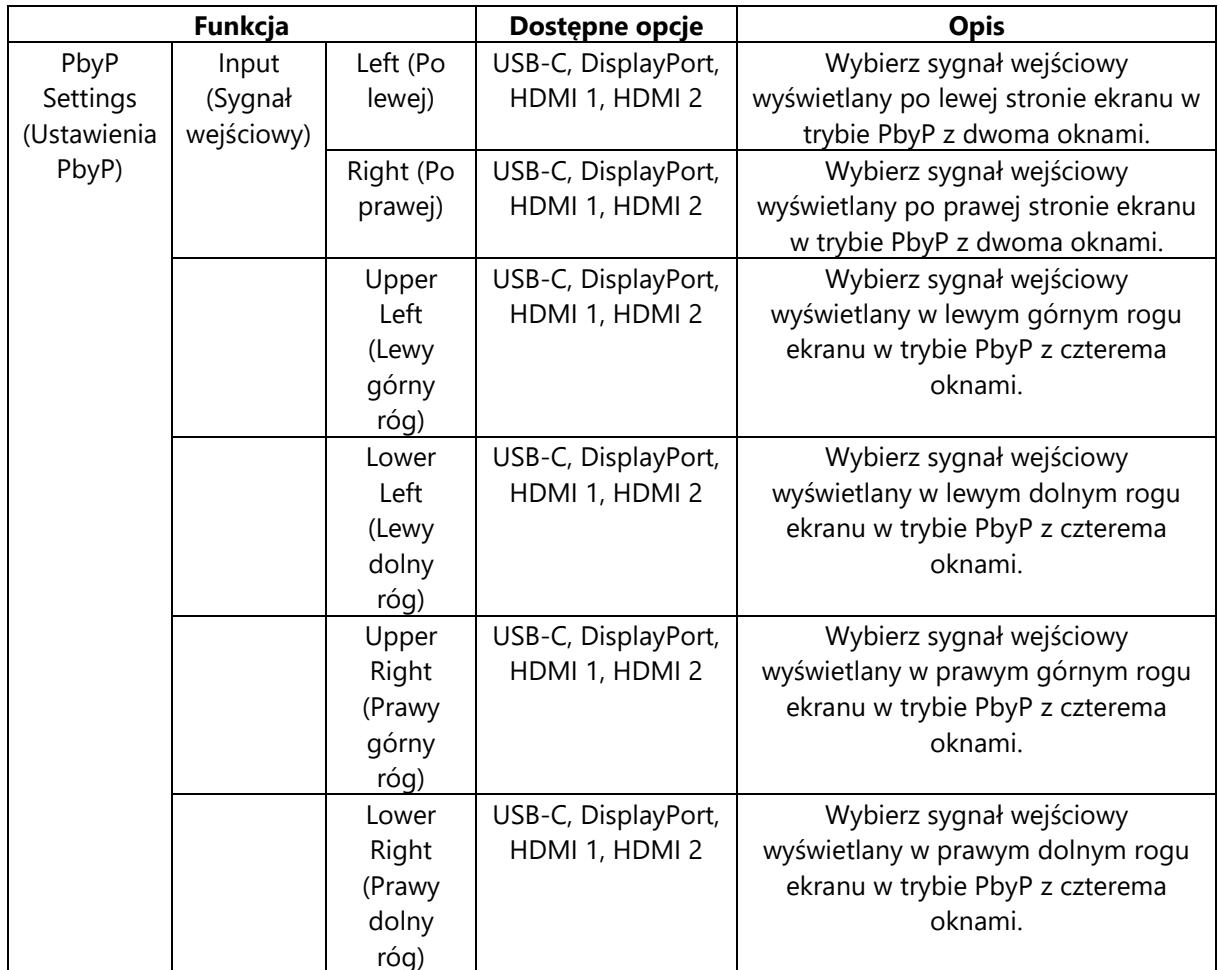

#### **Informacja**

Nie można ustawić tego samego sygnału wejściowego dla różnych okien. Jeśli spróbujesz ustawić w jednym oknie sygnał, który został już wybrany w innym oknie, sygnały z tych okien zostaną automatycznie zamienione.

#### • **Tryb PinP**

Podczas pracy w trybie PinP (Picture in Picture) monitor może wyświetlać małe okno z dodatkowym obrazem w rogu ekranu – dzięki temu użytkownik nie musi przełączać się między sygnałami. Tryb PinP pozwala wybrać kombinację sygnałów, które mają być wyświetlane w małym i dużym oknie.

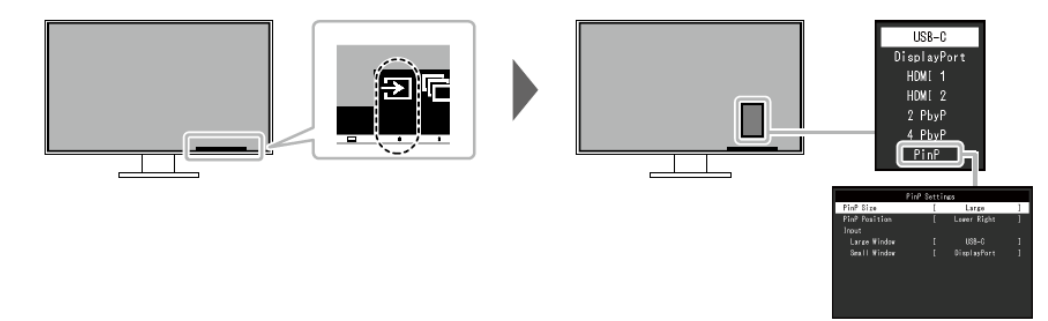

#### **Monitor w trybie PinP**

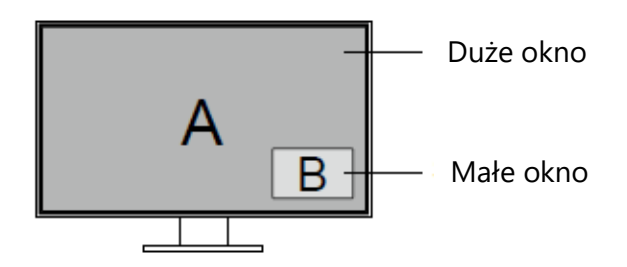

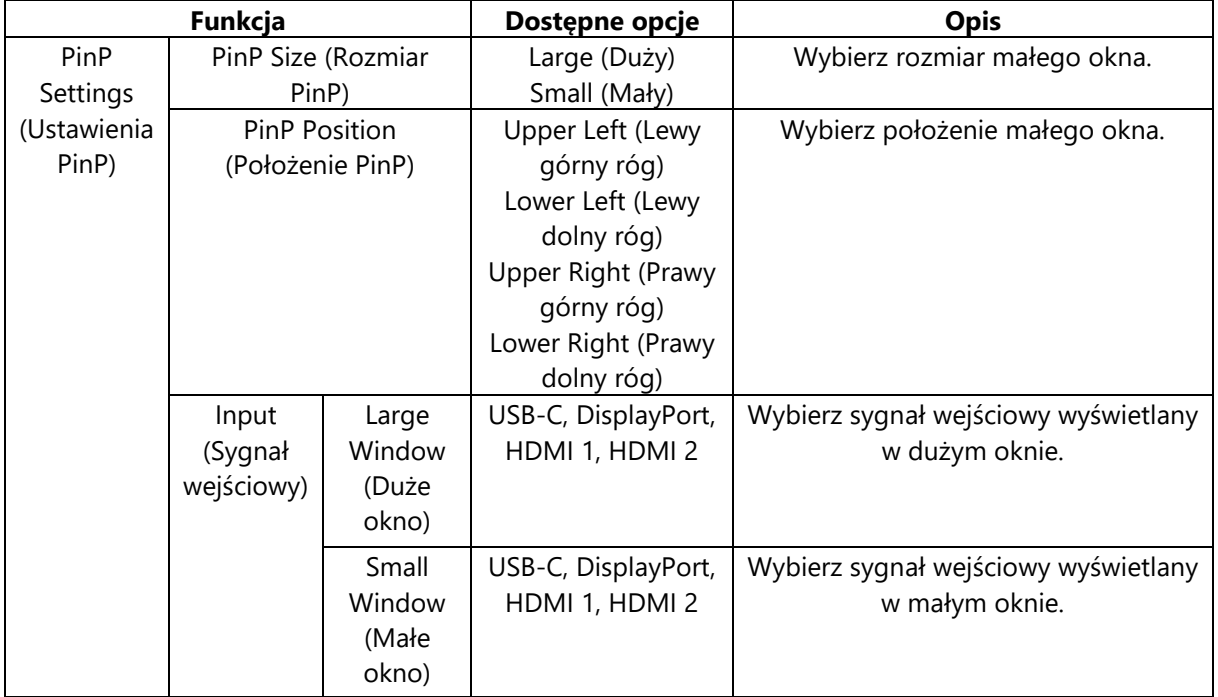

#### **Informacja**

Nie można ustawić tego samego sygnału wejściowego dla obu okien. Jeśli spróbujesz ustawić w jednym oknie sygnał, który został już wybrany dla drugiego okna, sygnały z tych okien zostaną automatycznie zamienione.

#### **2.3 Zmiana trybu wyświetlania (Color Mode)**

Monitor oferuje predefiniowane tryby wyświetlania odpowiednie do różnych zastosowań. Bieżący tryb można w każdej chwili zmienić, aby dopasować go do wyświetlanej treści.

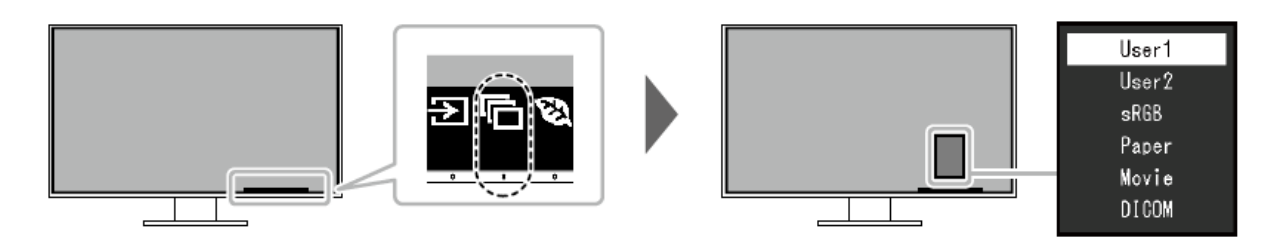

#### • **Tryby wyświetlania**

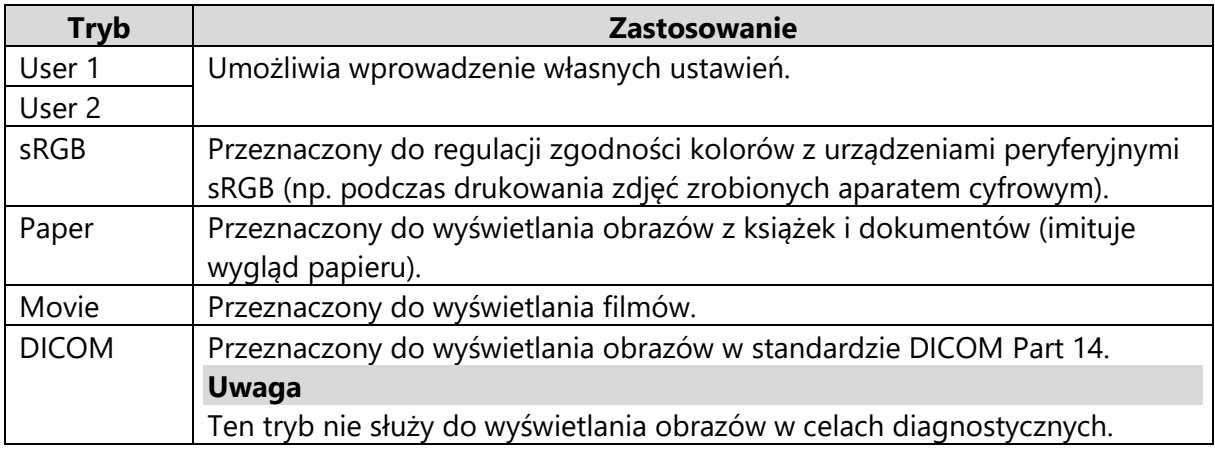

#### **Informacja**

- Oprogramowanie Screen InStyle umożliwia automatyczny wybór trybu wyświetlania w zależności od używanej aplikacji.
- W trybie Paper ekran emituje mniej niebieskiego światła dzięki zmianie odcienia i poziomu jasności.

#### **2.4 Oszczędzanie energii**

Monitor wyposażono w funkcje EcoView, które ograniczają niepotrzebny pobór mocy, a tym samym zmniejszają koszty użytkowania urządzenia i redukują emisję dwutlenku węgla.

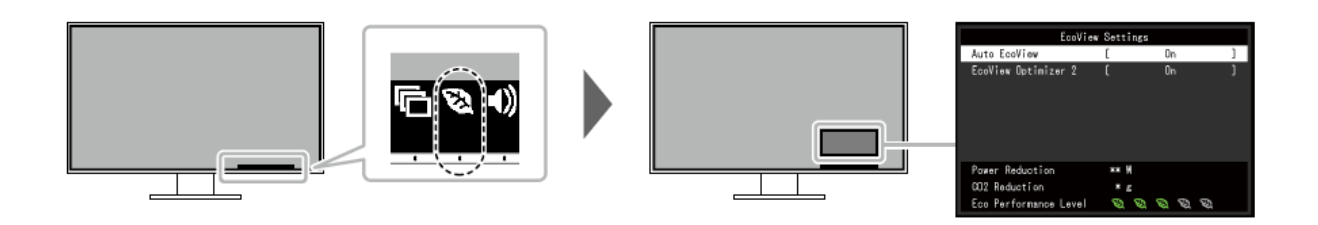

#### **Informacja**

- Poziom oszczędzania energii (na który składa się redukcja poboru mocy, redukcja emisji CO<sub>2</sub> oraz indeks Eco Performance Level) można sprawdzić w menu "EcoView Settings". Im wyższa wartość indeksu Eco Performance Level, tym większa jest oszczędność energii.
	- Pozycja Power Reduction: wskazuje, o ile ograniczono pobór mocy podświetlenia w wyniku regulacji jasności.
	- Pozycja CO<sub>2</sub> Reduction: obliczana na podstawie wartości "Power Reduction". Wskazuje szacunkowy stopień redukcji emisji CO<sub>2</sub> podczas 1 godziny pracy monitora.
- Wartość liczbowa jest obliczana na podstawie ustawienia domyślnego (0,000555 t CO2/kWh) określonego przez japońskie rozporządzenie ministra z 2006 roku i może się różnić w zależności od kraju i roku.

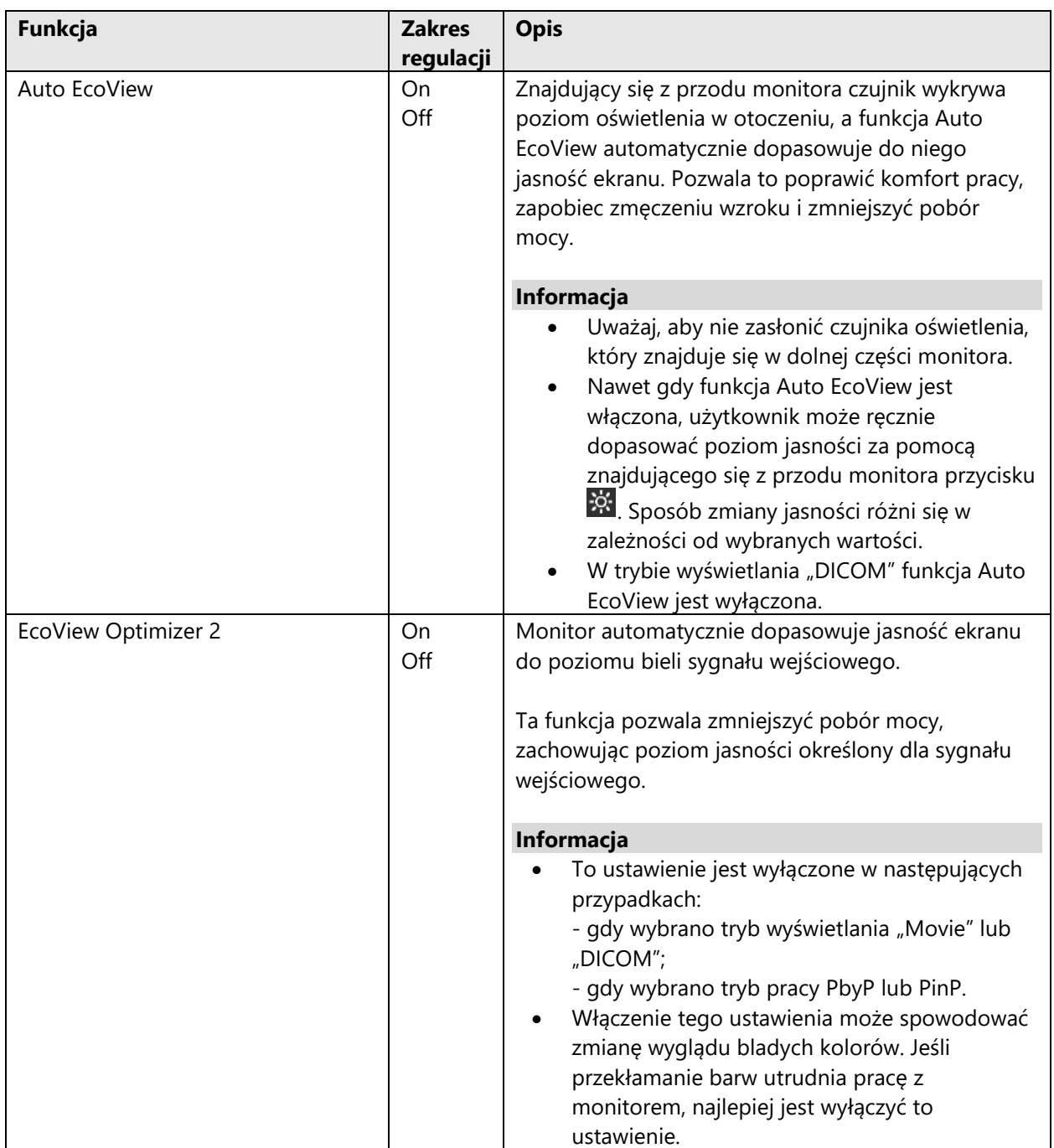

#### **2.5 Regulacja jasności**

Poziom jasności ekranu można dopasować do warunków danego środowiska lub preferencji użytkownika.

Regulacja dokonywana jest poprzez zmianę jasności lamp podświetlających matrycę.

#### **Dostępny zakres regulacji**

 $0 - 100$ 

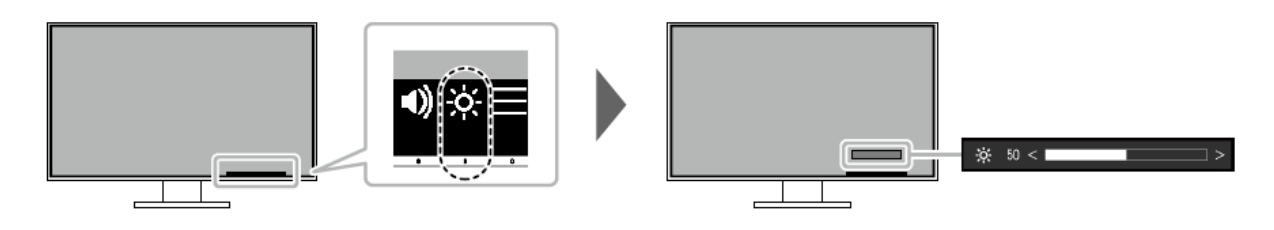

#### **2.6 Regulacja głośności**

Poziom głośności można wyregulować osobno dla głośników i dla słuchawek.

#### **Dostępny zakres regulacji**

0-30

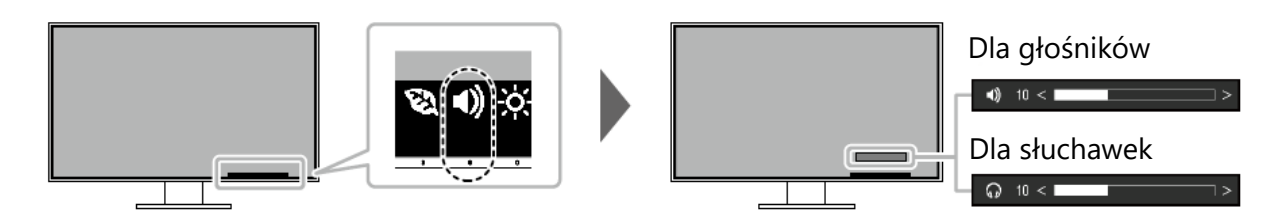

# **Rozdział 3 – Zaawansowana konfiguracja monitora**

W tym rozdziale opisano zaawansowane ustawienia monitora i sposób ich regulacji przy pomocy menu "Setting".

Informacje o podstawowych ustawieniach i sposobie ich regulacji znajdują się w rozdziale 2 ("Podstawowa konfiguracja monitora" na str. 16).

#### **3.1 Nawigacja menu ustawień**

#### **1. Widok menu**

1. Naciśnij dowolny przycisk poza  $\mathfrak{O}$ . Pojawi się menu z opisami.

2. Wybierz pozycję  $\blacksquare$ . Pojawi się menu "Setting".

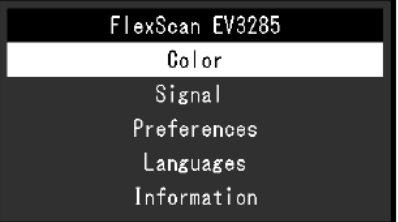

#### **2. Zmiana ustawień**

1. Wybierz menu za pomocą przycisków **AV** i wybierz V. Pojawi się osobne menu.

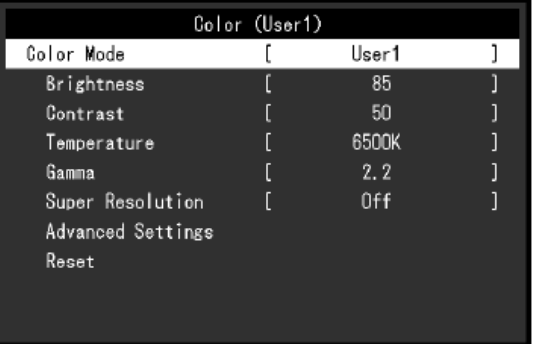

2. Wybierz pozycję za pomocą przycisków i wybierz . Pojawi się menu danego ustawienia.

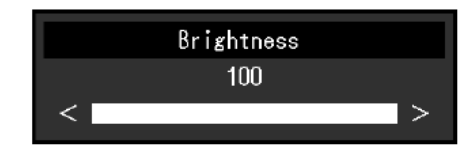

3. Wyreguluj wybrane ustawienie za pomocą przycisków  $\begin{array}{c|c|c|c} \hline \end{array}$  i wybierz , aby zatwierdzić zmiany.

Pojawi się osobne menu.

Wybranie przycisku  $\overline{\mathsf{x}}$  podczas regulacji anuluje wprowadzone zmiany i przywraca poprzedni stan ustawień.

#### **3. Zamknięcie menu**

1. Wybierz  $\times$  kilkakrotnie, aż menu zniknie.

#### **3.2 Funkcje menu ustawień**

#### • **Color (Regulacja kolorów)**

Możliwa jest zmiana ustawień barwnych dla poszczególnych trybów wyświetlania.

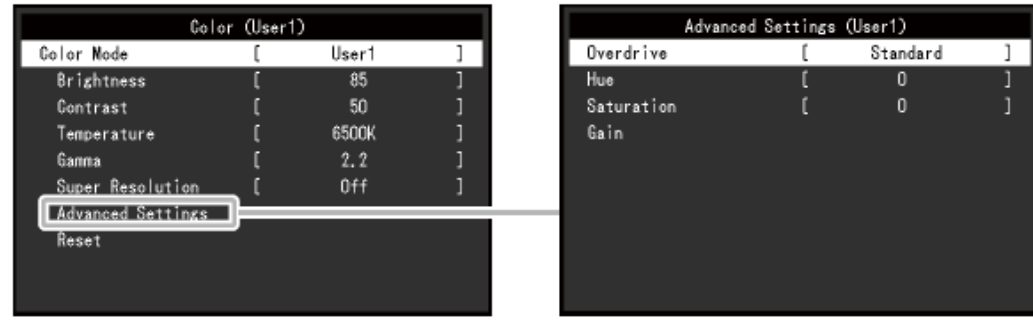

Możliwość regulacji zależy od trybu wyświetlania.

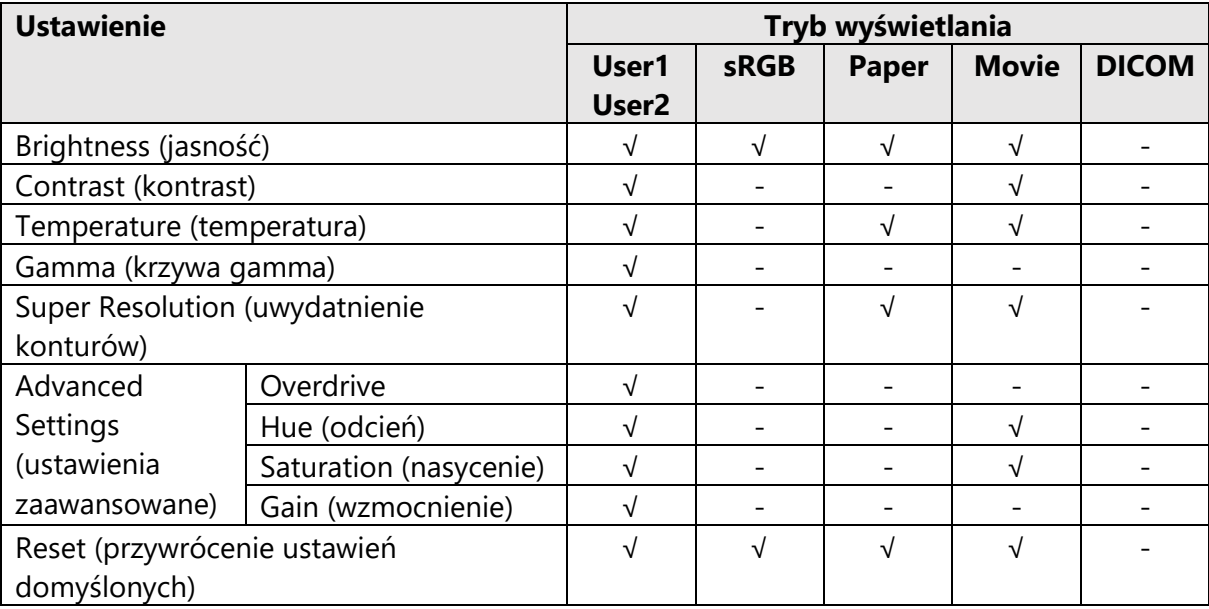

√: możliwość regulacji; -: brak możliwości regulacji

#### **Uwaga**

- Stabilizacja parametrów pracy elektroniki zajmuje około 30 minut, w związku z czym regulację ustawień monitora należy przeprowadzać co najmniej 30 minut od jego włączenia.
- Ten sam obraz oglądany na różnych monitorach może wyglądać inaczej ze względu na indywidualne właściwości wyświetlaczy. Kolory na monitorach należy więc dopasowywać wzrokowo.

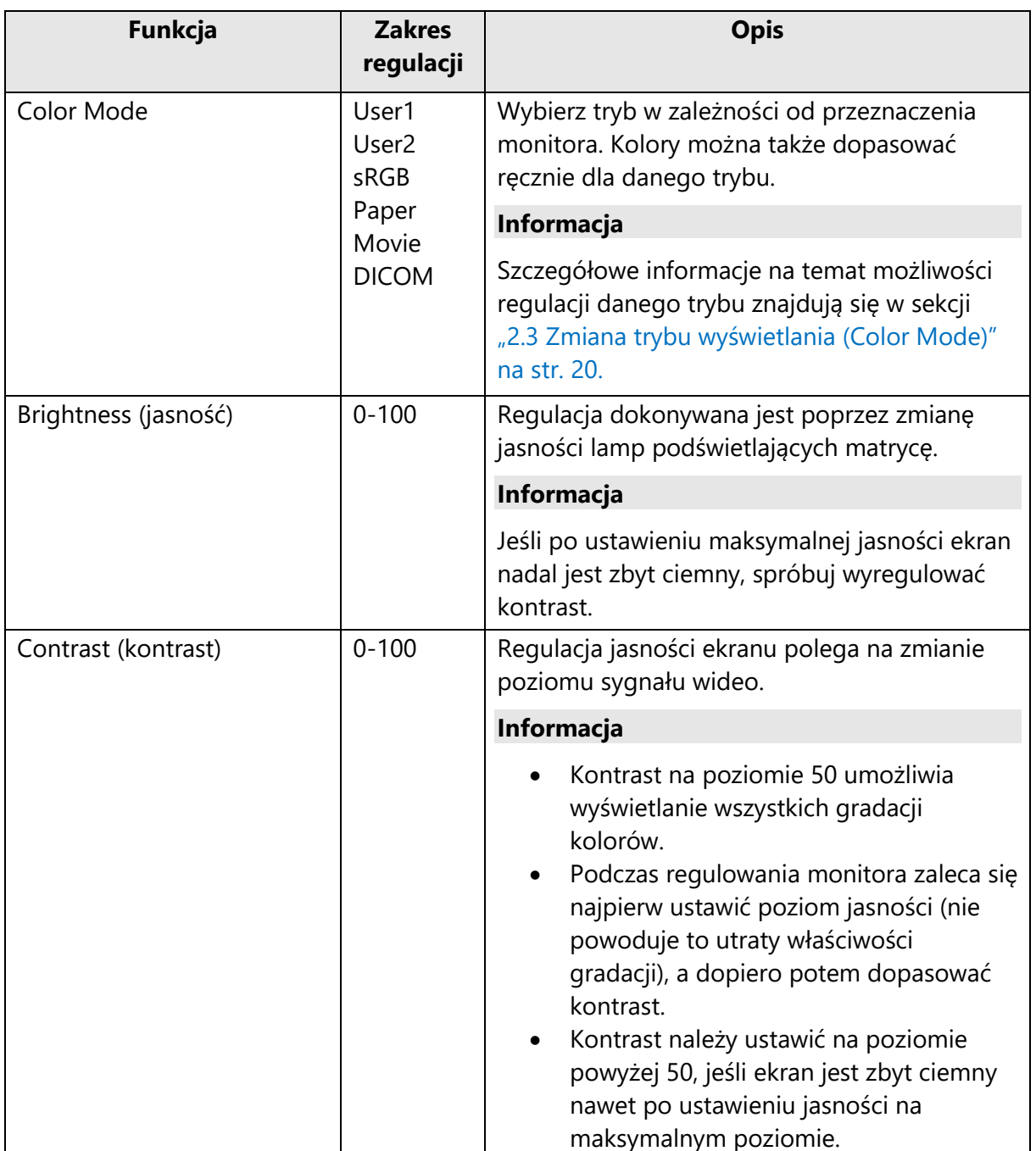

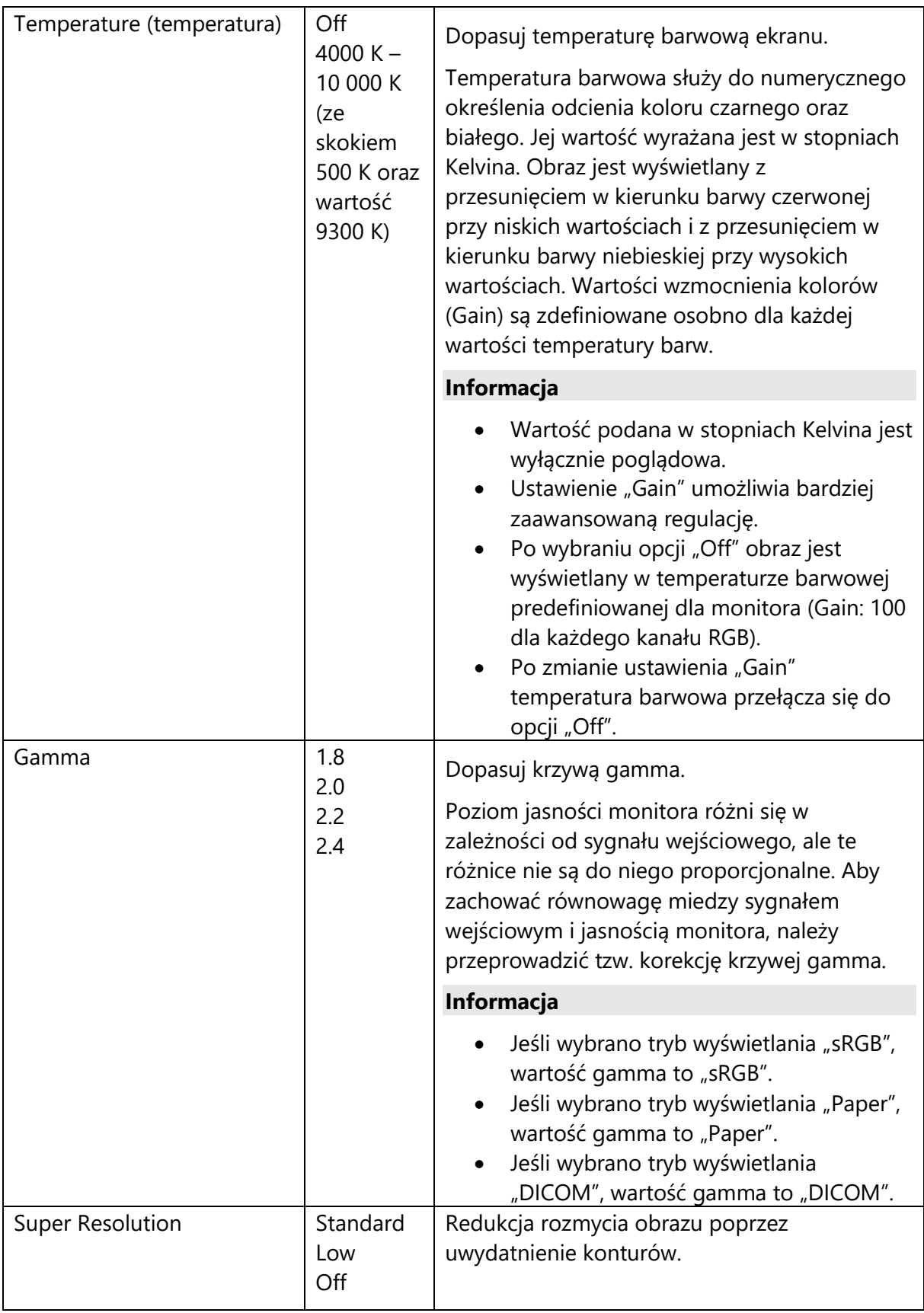

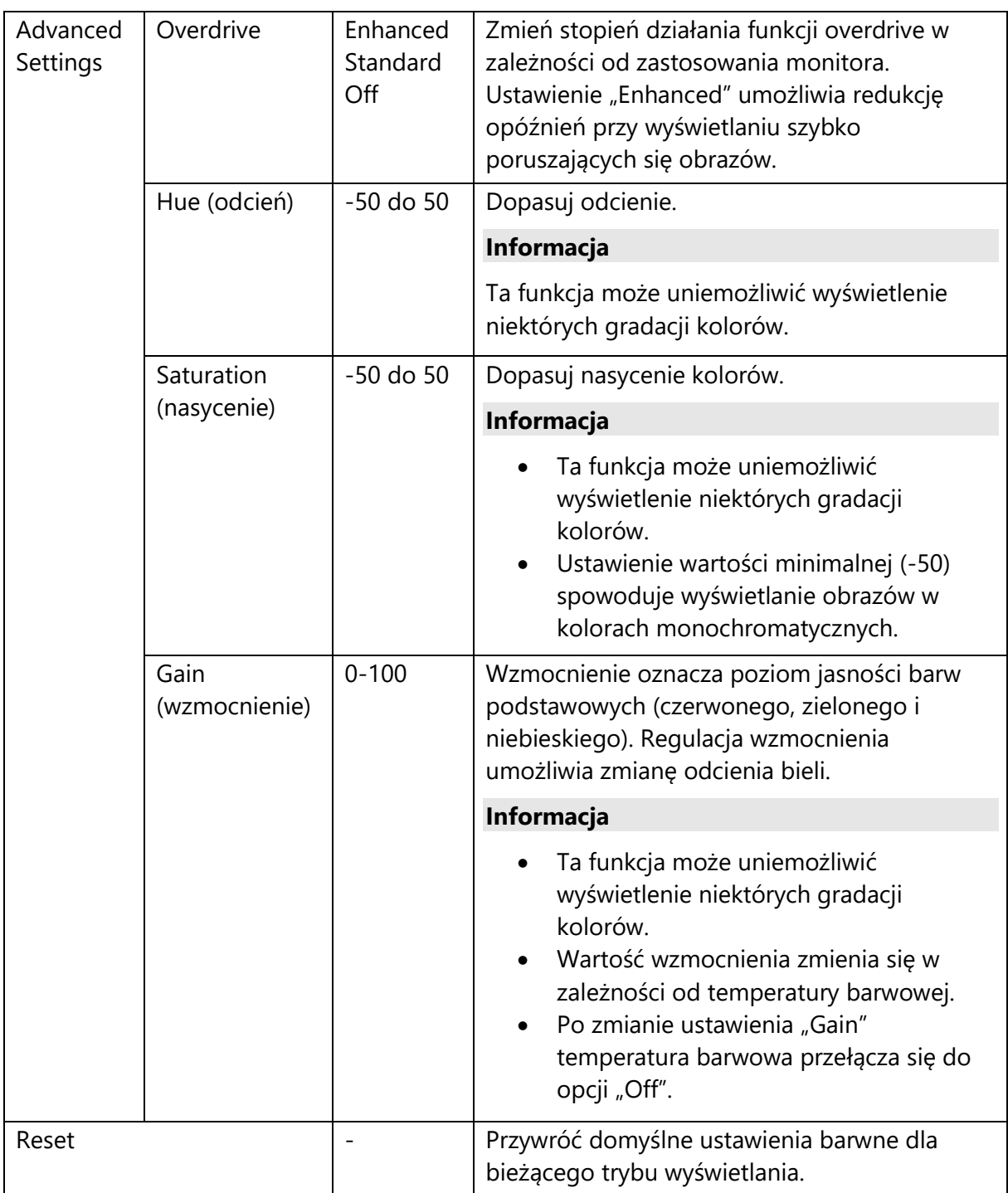

#### • **Signal (Ustawienia sygnału)**

Ta funkcja pozwala określić sposób odtwarzania sygnału wejściowego, m.in. rozmiar obrazu i format koloru.

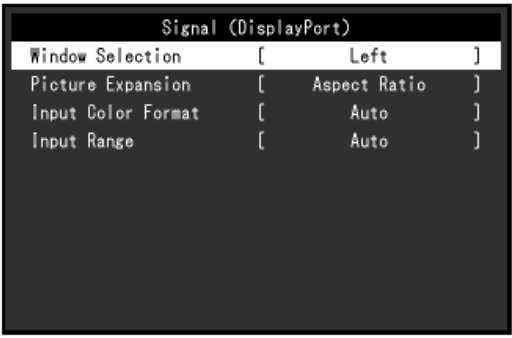

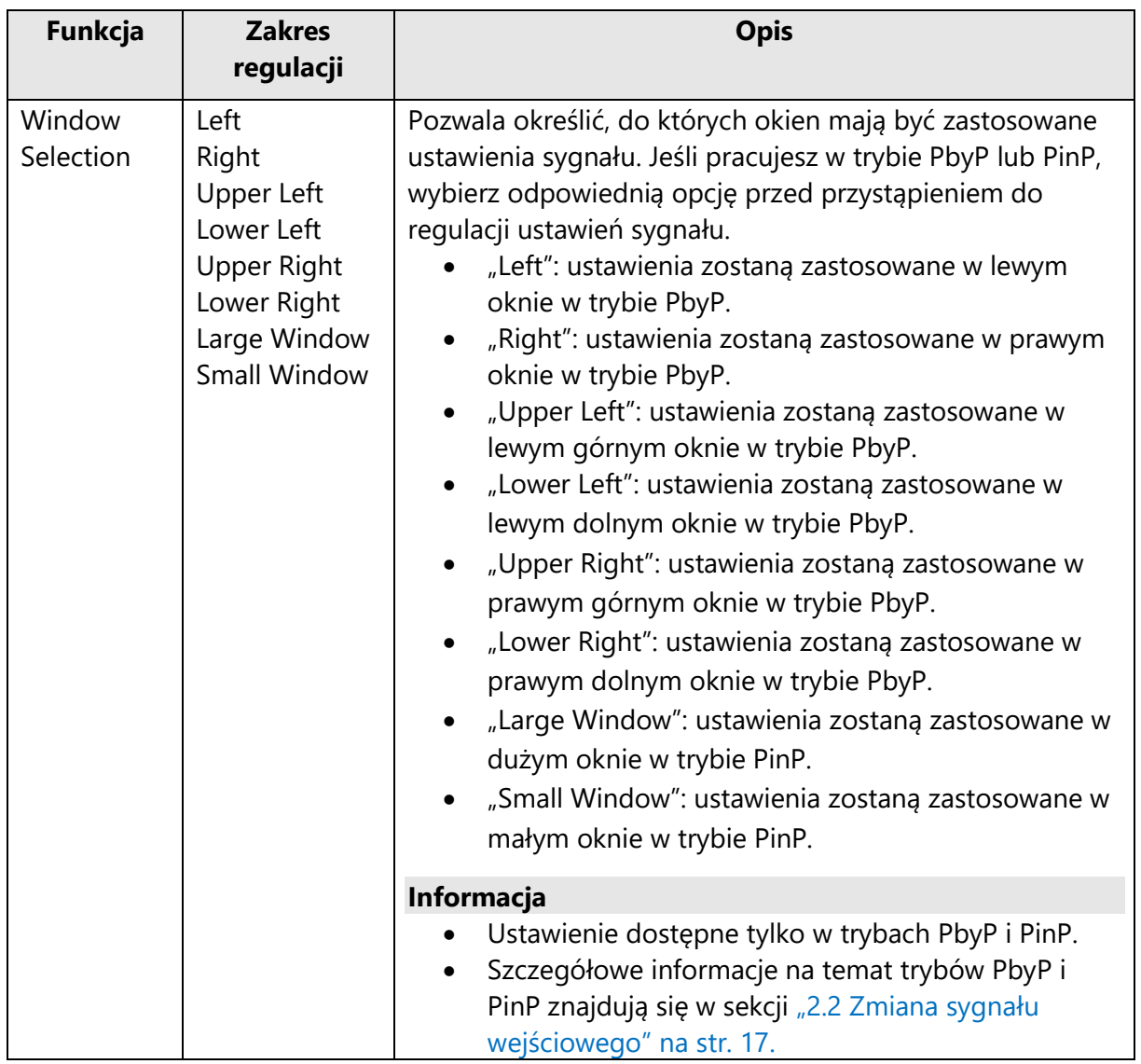

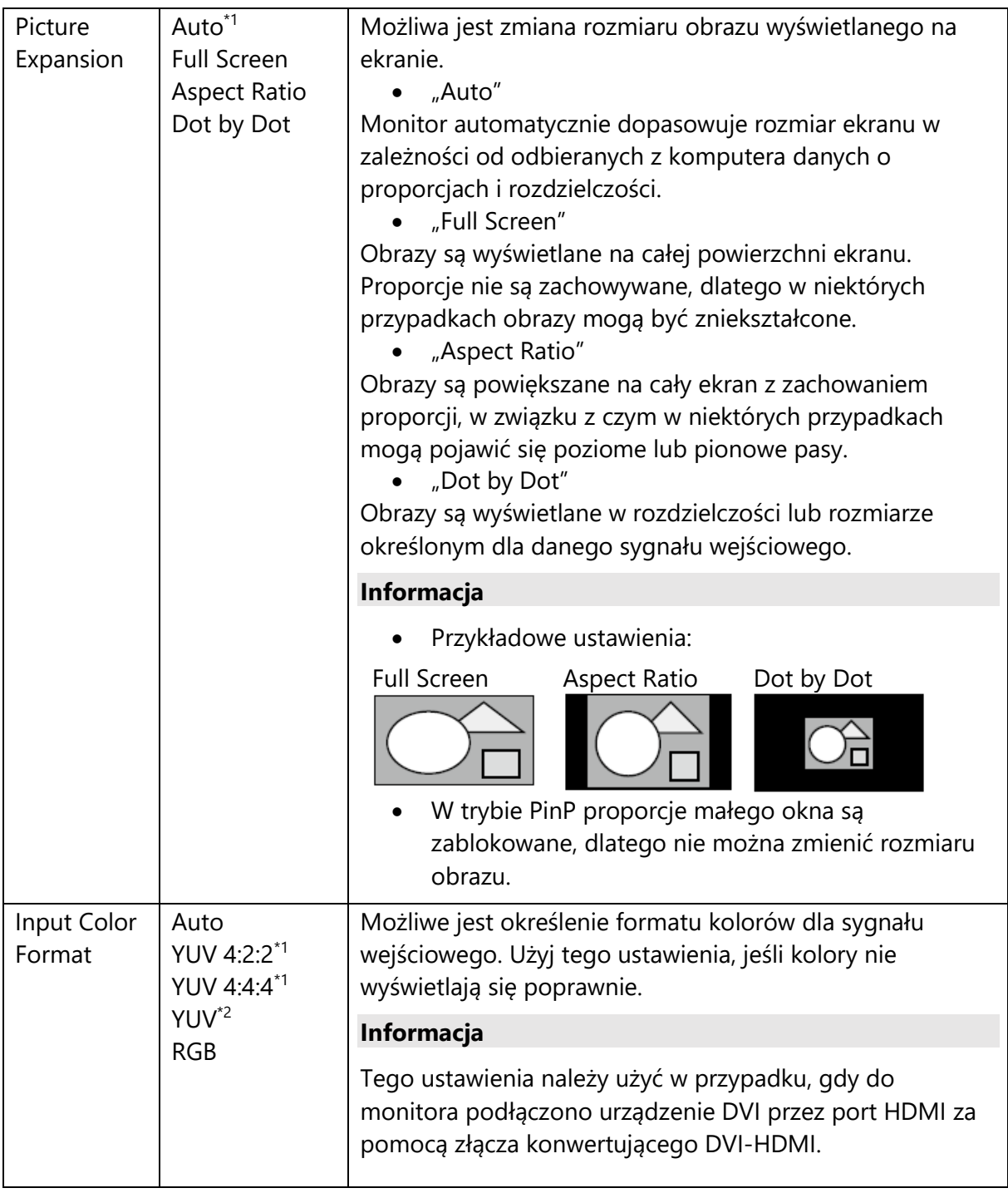

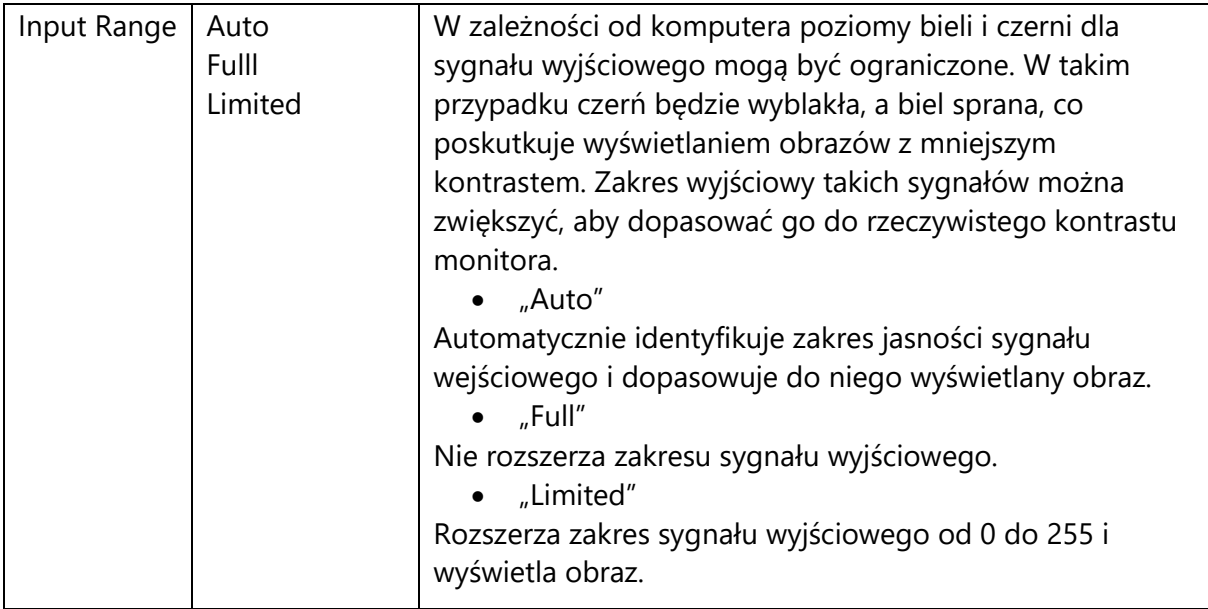

\*1 Opcja dostępna tylko dla sygnału wejściowego HDMI.

\*2 Opcja dostępna tylko dla sygnału wejściowego DisplayPort lub USB-C.

#### • **Preferences (Ustawienia ulubione)**

Ta funkcja pozwala skonfigurować ustawienia monitora w zależności od osobistych potrzeb i preferencji.

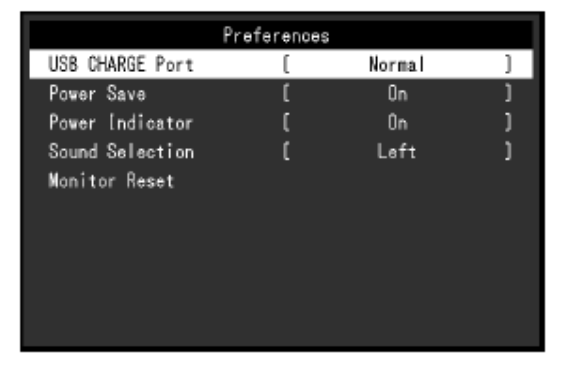

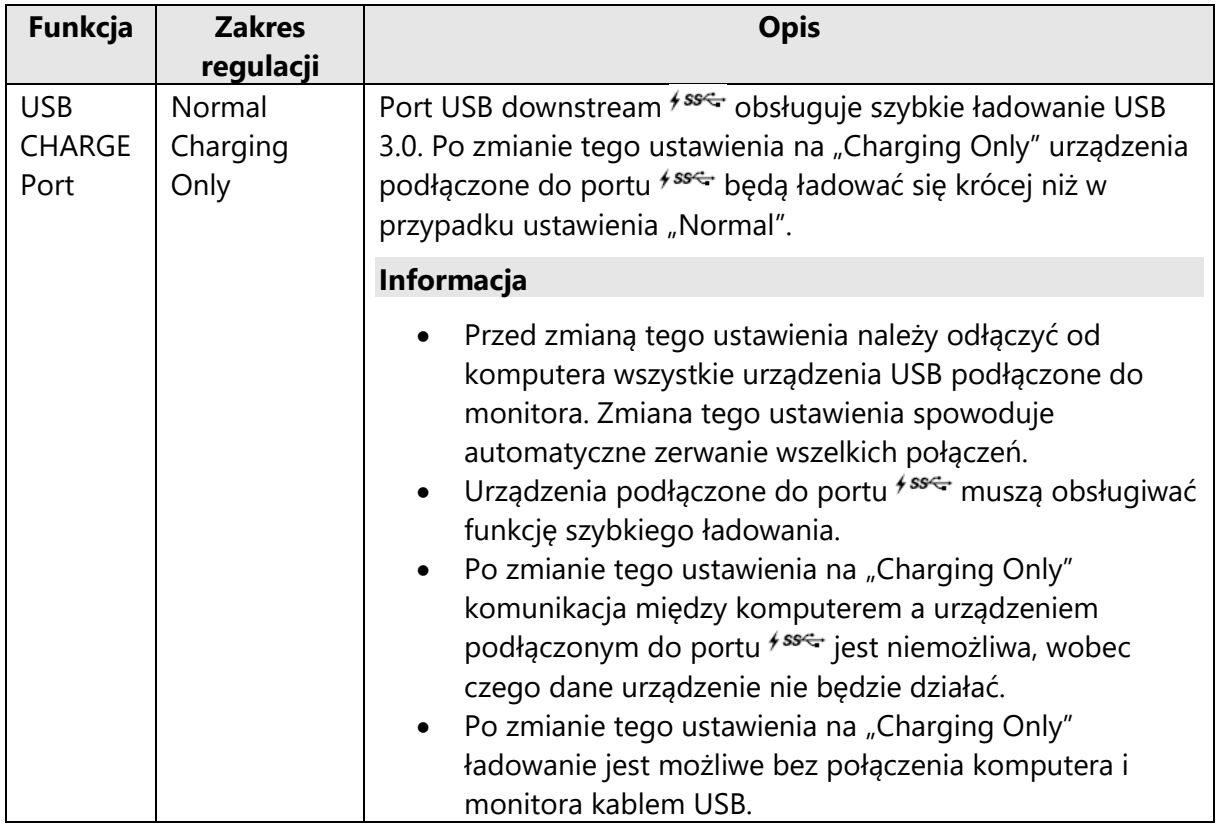

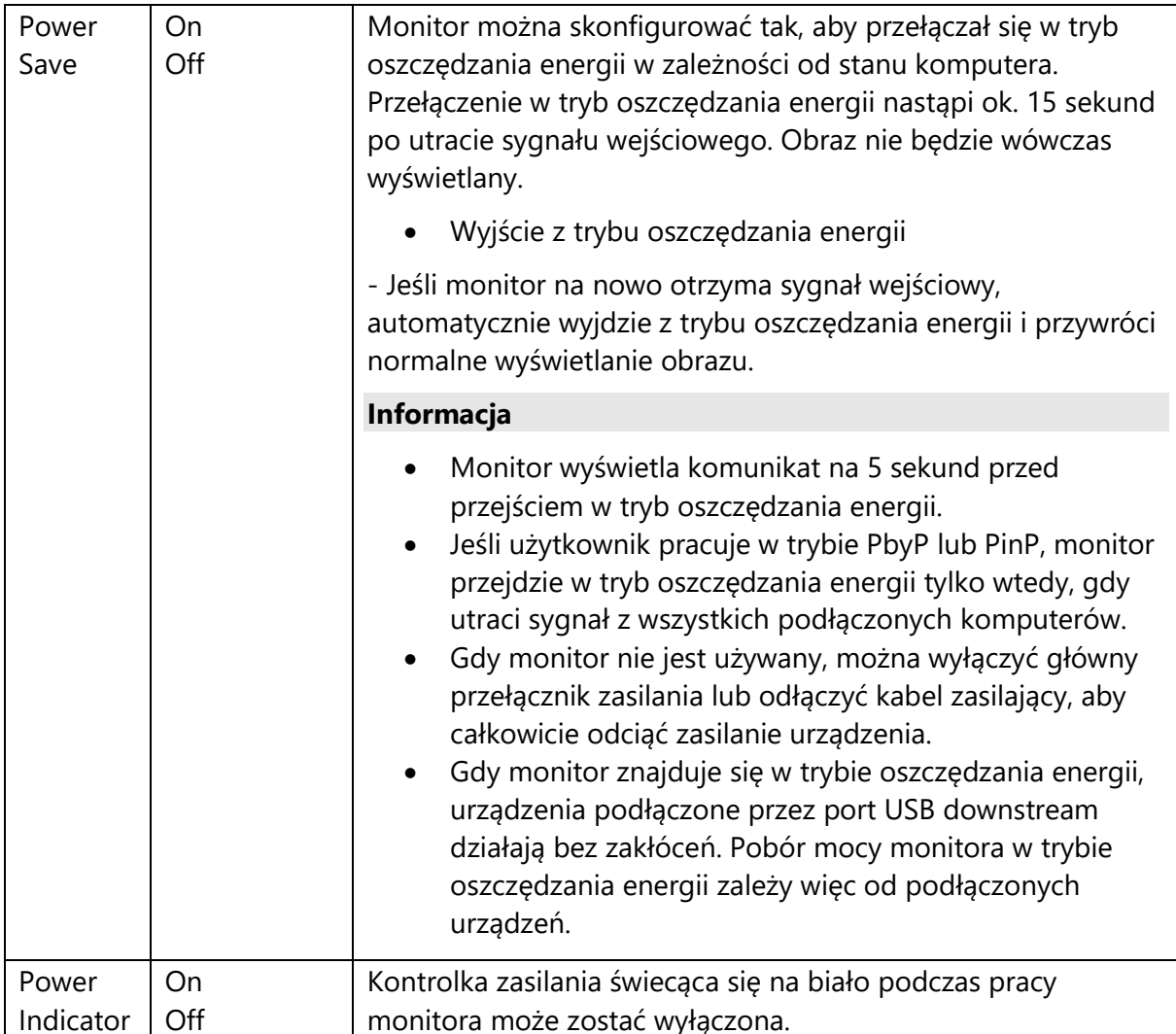

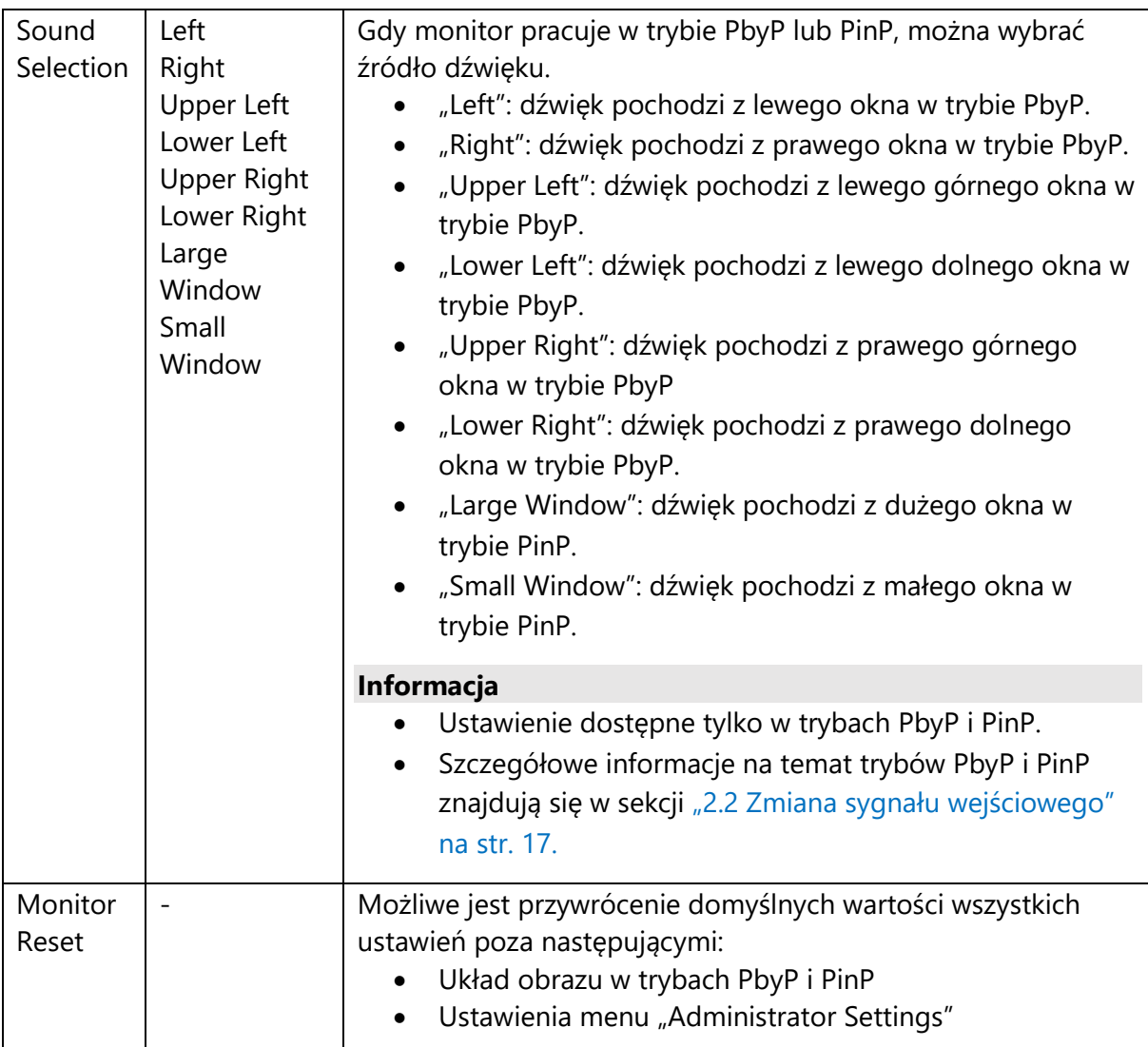

#### • **Language (Język menu)**

Ta funkcja pozwala wybrać język menu oraz komunikatów.

#### **Dostępny zakres regulacji**

Angielski, niemiecki, francuski, hiszpański, włoski, szwedzki, japoński, chiński uproszczony, chiński tradycyjny

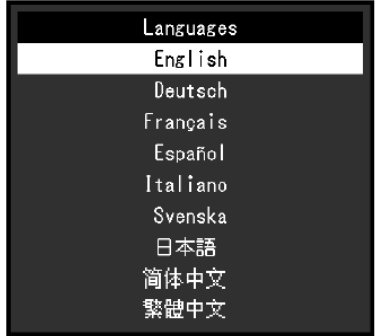

#### **Uwaga**

Nie ma możliwości zmiany języka menu "Administrator Settings".

#### • **Information (Informacje)**

Ta funkcja pozwala sprawdzić informacje o monitorze (nazwa produktu, numer seryjny, czas pracy, rozdzielczość, sygnał wejściowy).

Przykład:

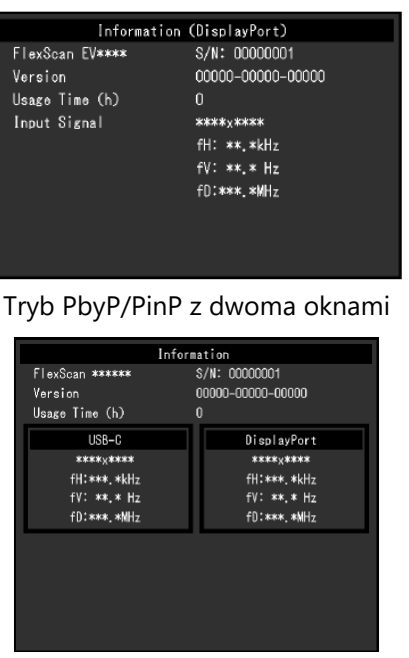

Tryb z jednym oknem

#### Tryb PbyP z czterema oknami

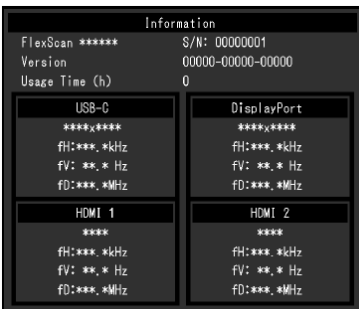

# **Rozdział 4 – Ustawienia administratora (menu "Administrator Settings")**

W tym rozdziale opisano proces konfiguracji monitora przy pomocy menu "Administrator Settings".

Opisane poniżej menu jest przeznaczone dla administratorów i nie wymaga konfiguracji ze strony zwykłych użytkowników.

#### 4.1 Nawigacja menu "Administrator Settings"

#### **1. Widok menu**

1. Naciśnij przycisk  $\Phi$ , aby wyłączyć monitor.

2. Naciskając przycisk znajdujący się z lewej strony, naciśnij i przytrzymaj przycisk  $\Phi$ przez co najmniej 2 sekundy, aby włączyć monitor.

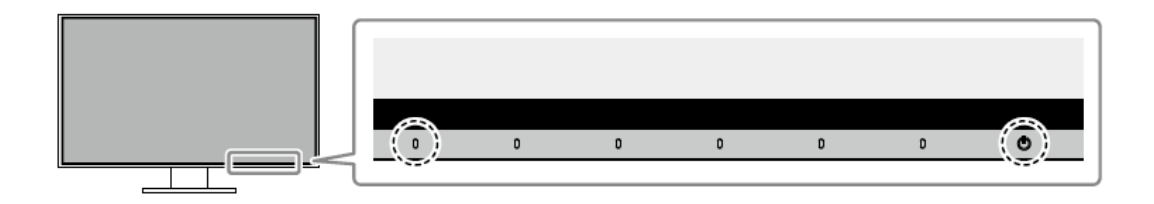

Pojawi się menu "Administrator Settings".

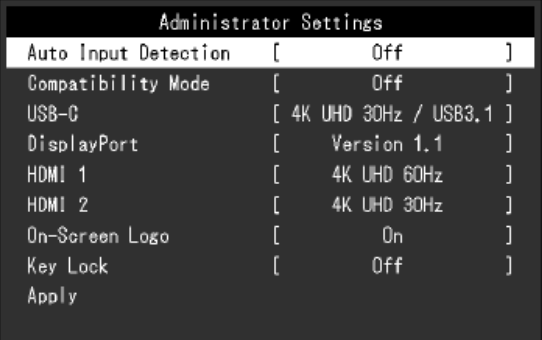

#### **2. Zmiana ustawień**

1. Wybierz ustawienie za pomocą przycisków **AV** i wybierz  $\frac{1}{x}$ . Pojawi się osobne menu.

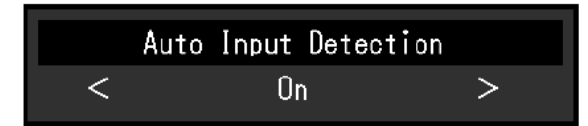

2. Wybierz pozycję za pomocą przycisków  $\leq$  > i wybierz $\leq$ .

Pojawi się menu "Administrator Settings".

#### **3. Zatwierdzenie zmian i zamknięcie menu**

1. Wybierz "Apply", a następnie $\overline{\mathsf{S}}$ .

Ustawienia zostaną zmienione, a menu "Administrator Settings" zostanie zamknięte.

#### **Uwaga**

Menu "Administrator Settings" jest wyświetlane wyłącznie w języku angielskim.

#### **4.2 Funkcje menu "Administrator Settings"**

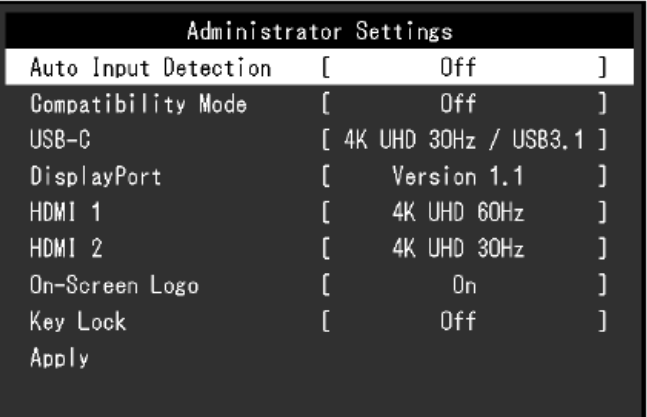

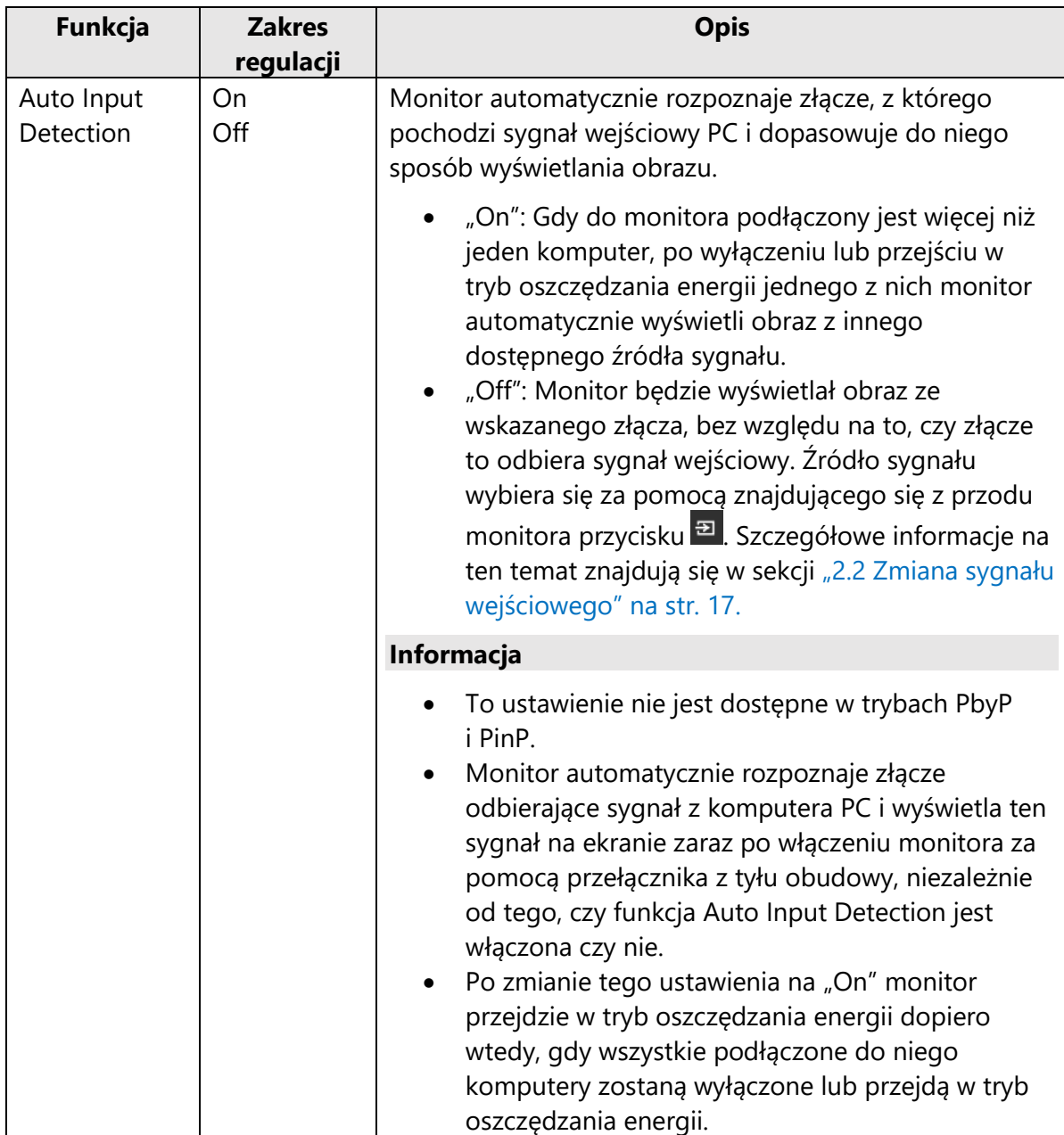

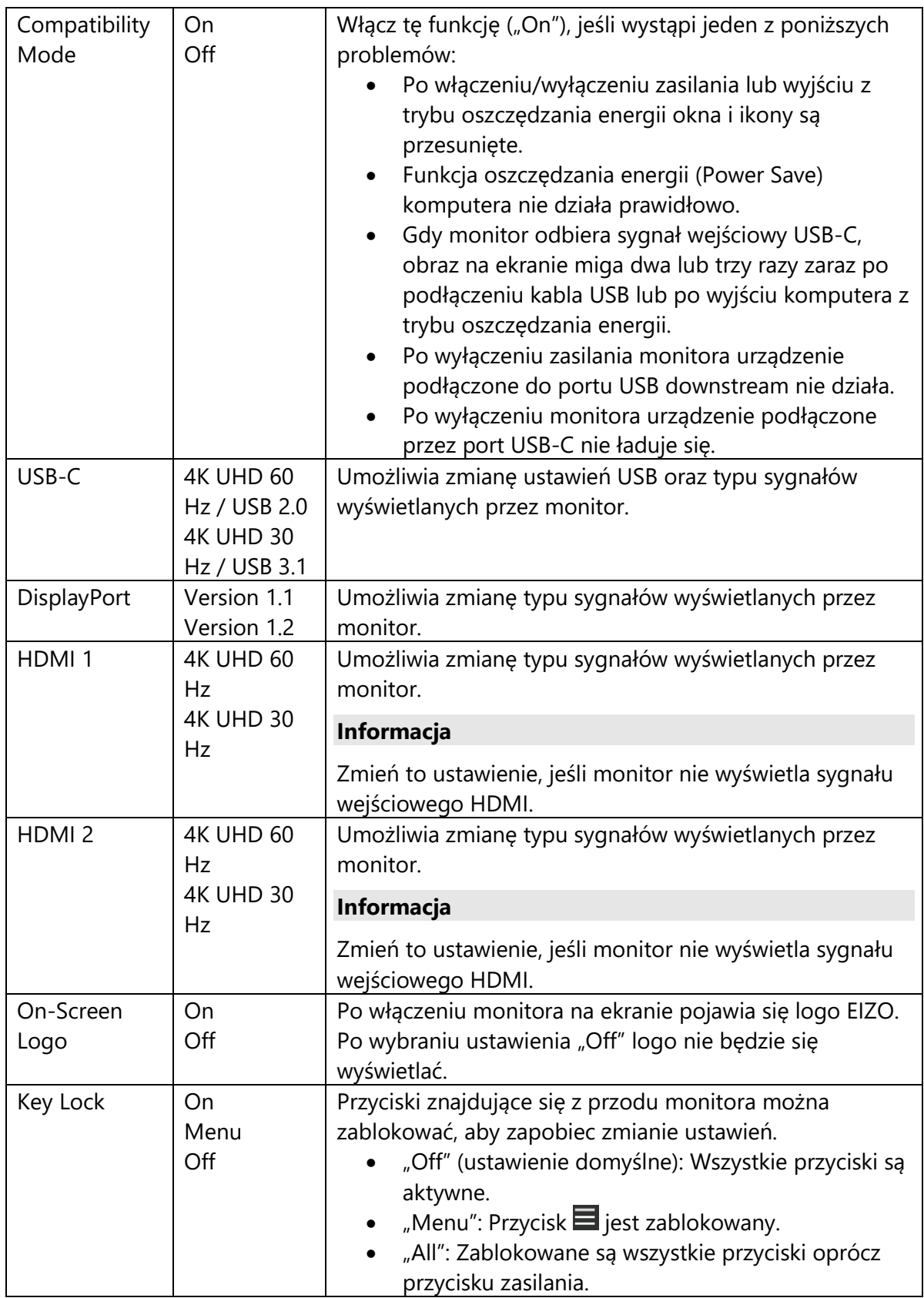

# **Rozdział 5 – Rozwiązywanie problemów**

#### **5.1 Brak obrazu**

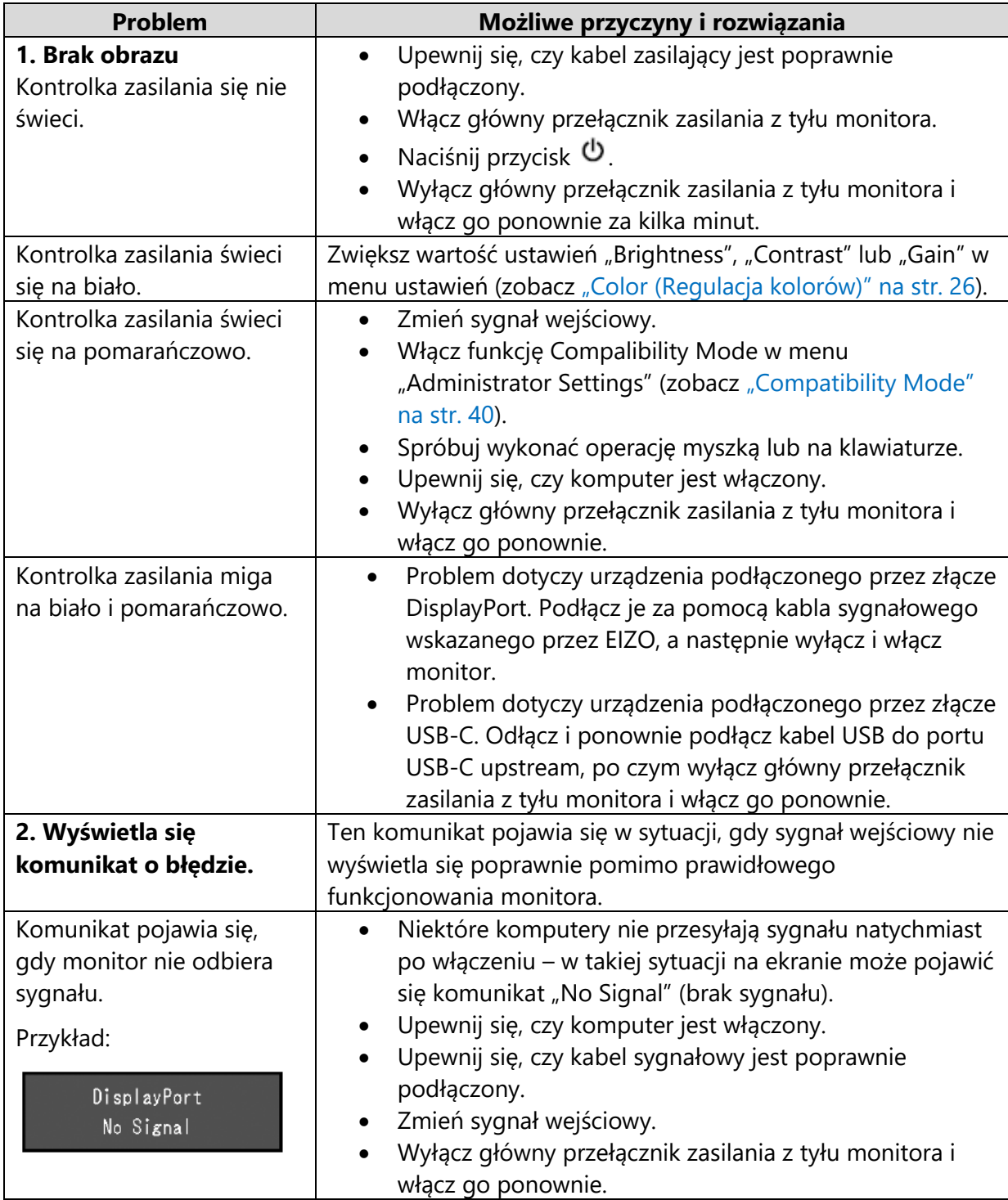

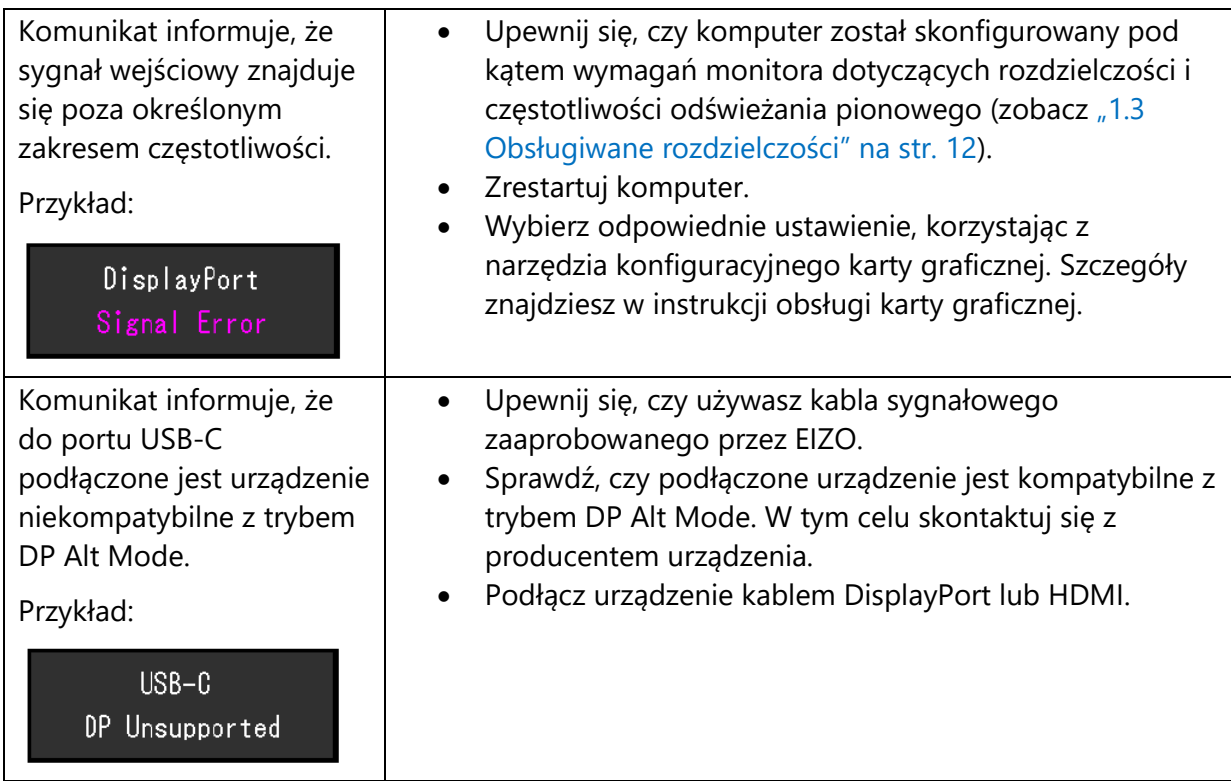

#### **5.2 Problemy z wyświetlaniem**

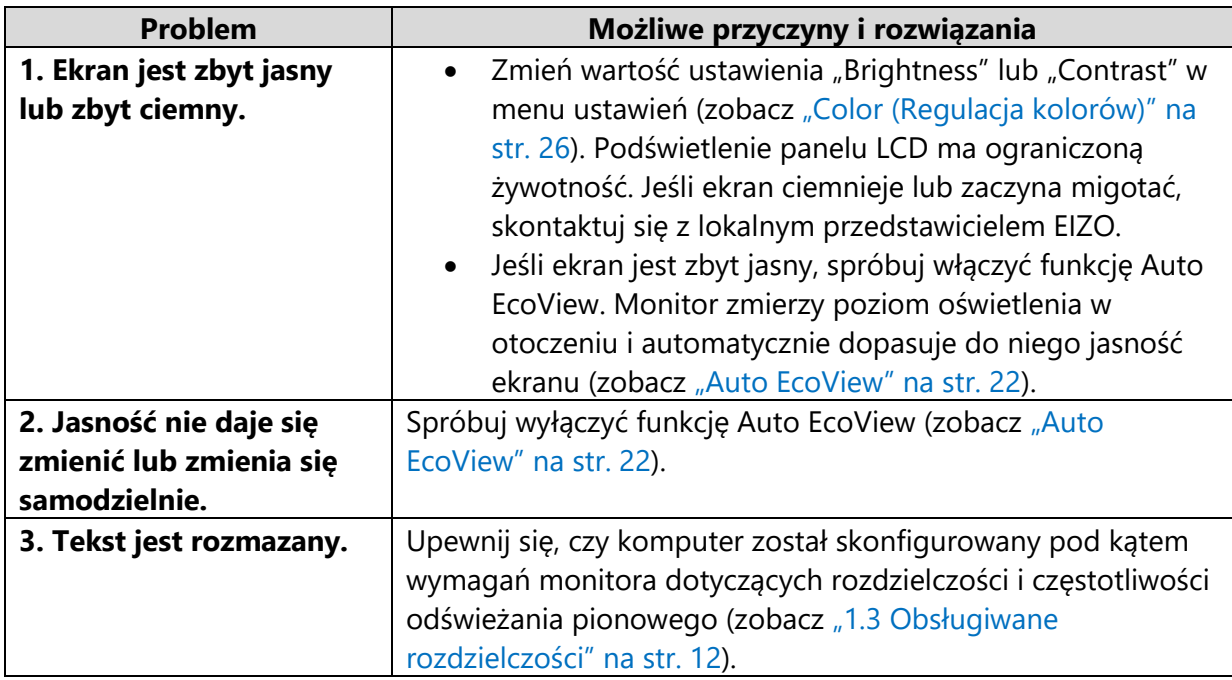

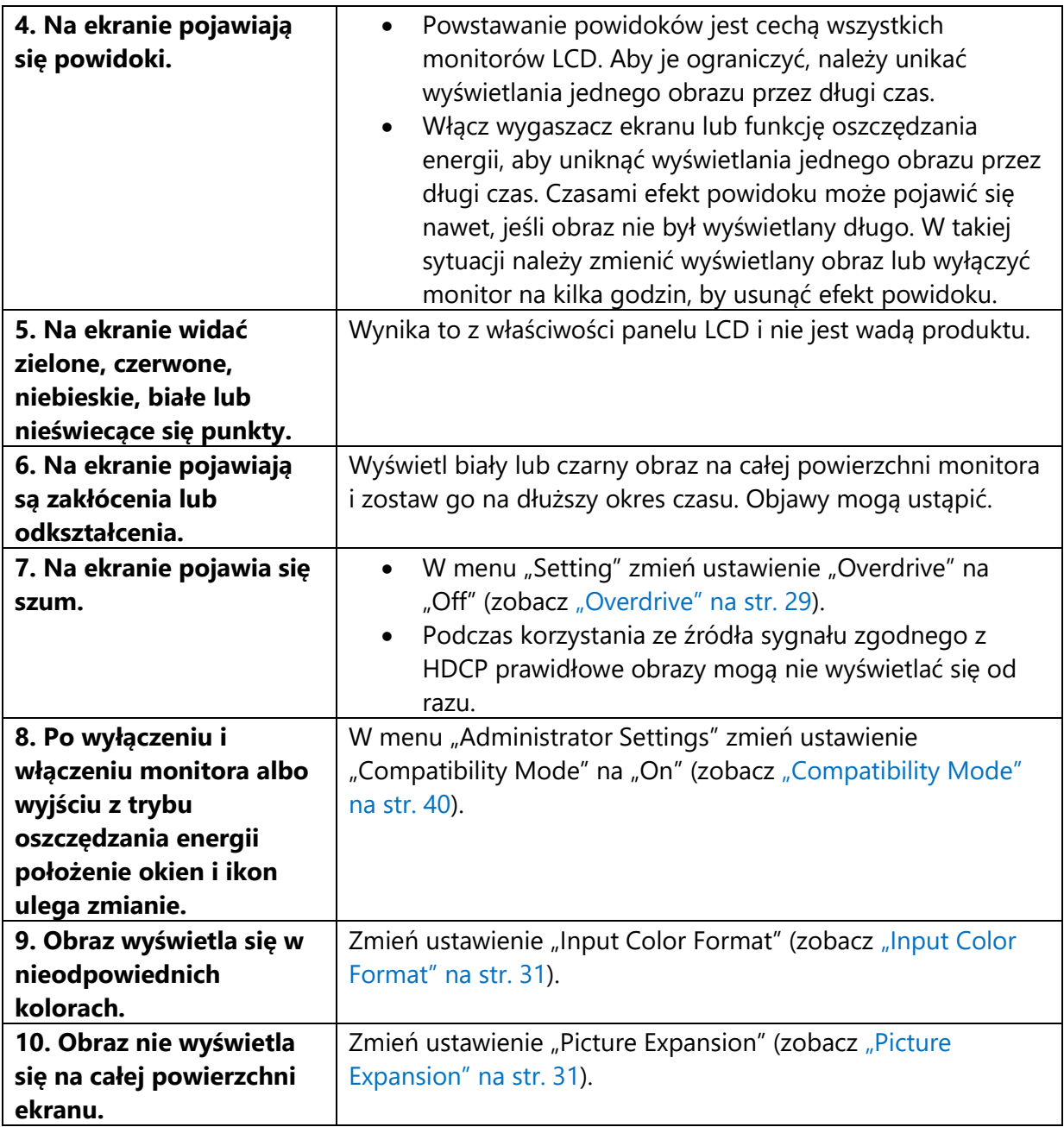

#### **5.3 Inne**

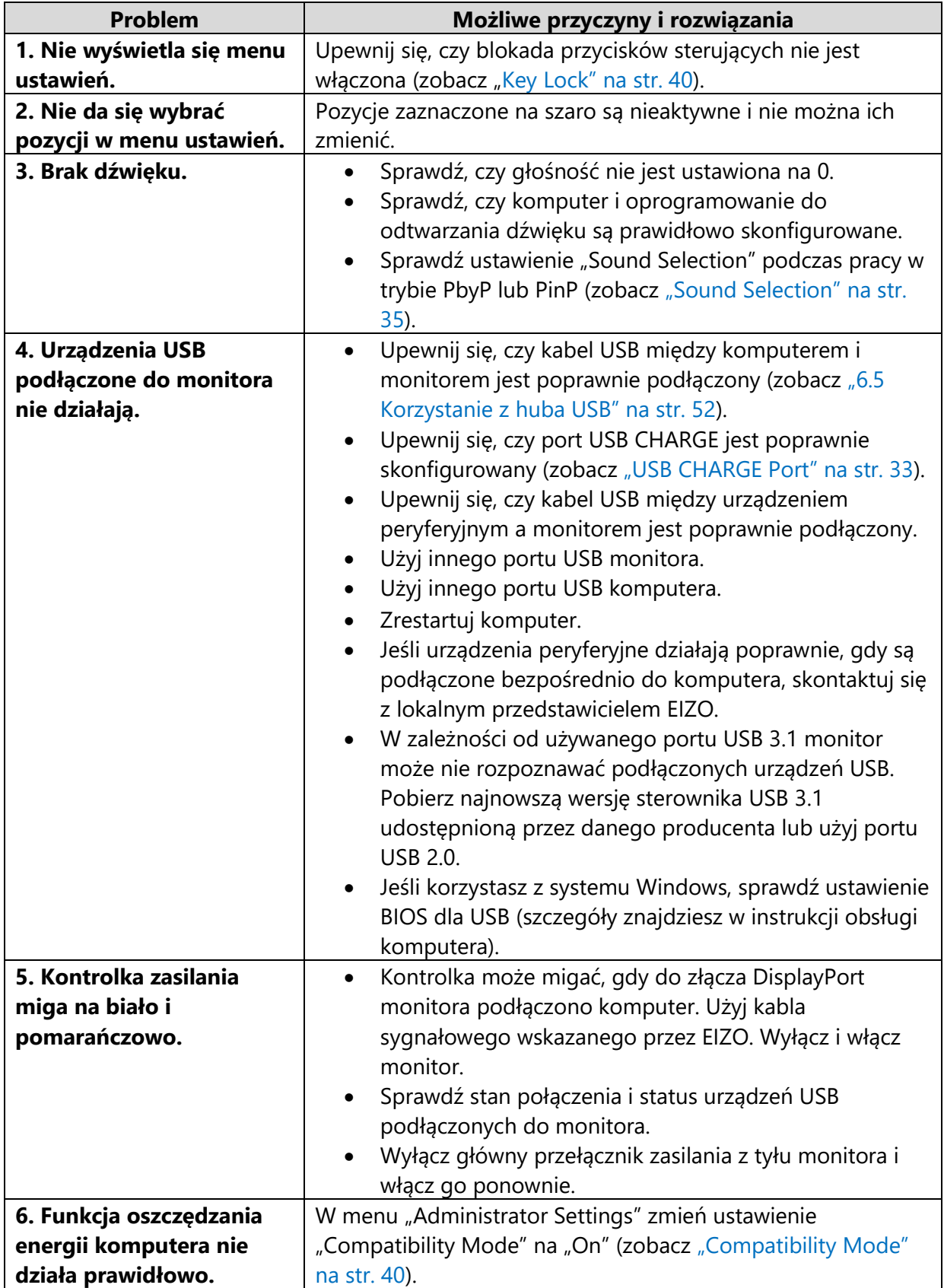

# **Rozdział 6 – Informacje**

#### **6.1 Montaż opcjonalnego ramienia do monitora**

Po zdemontowaniu stopki do monitora można zamocować opcjonalne ramię lub inną stopkę. Lista modeli ramion i stopek pasujących do monitora znajduje się na stronie [http://www.eizoglobal.com.](http://www.eizoglobal.com/)

#### **Uwaga**

- Przy montażu ramienia lub stopki należy postępować zgodnie z dołączonymi instrukcjami obsługi.
- Jeśli używasz ramienia lub stopki innego producenta, upewnij się, że dany produkt jest zgodny ze standardem VESA. Skorzystaj z wkrętów montażowych dołączonych do monitora.
	- Odstępy między otworami montażowymi: 100 x 100 mm
	- Zewnętrzne wymiary mocowania VESA ramienia lub stopki: 122 mm x 122 mm lub mniej
	- Grubość płyty montażowej: 2,6 mm
	- Nośność: waga monitora (bez stopki) oraz dodatkowego wyposażenia, np. kabli
- Ramię lub stopka powinny umożliwiać regulację położenia w następującym zakresie:

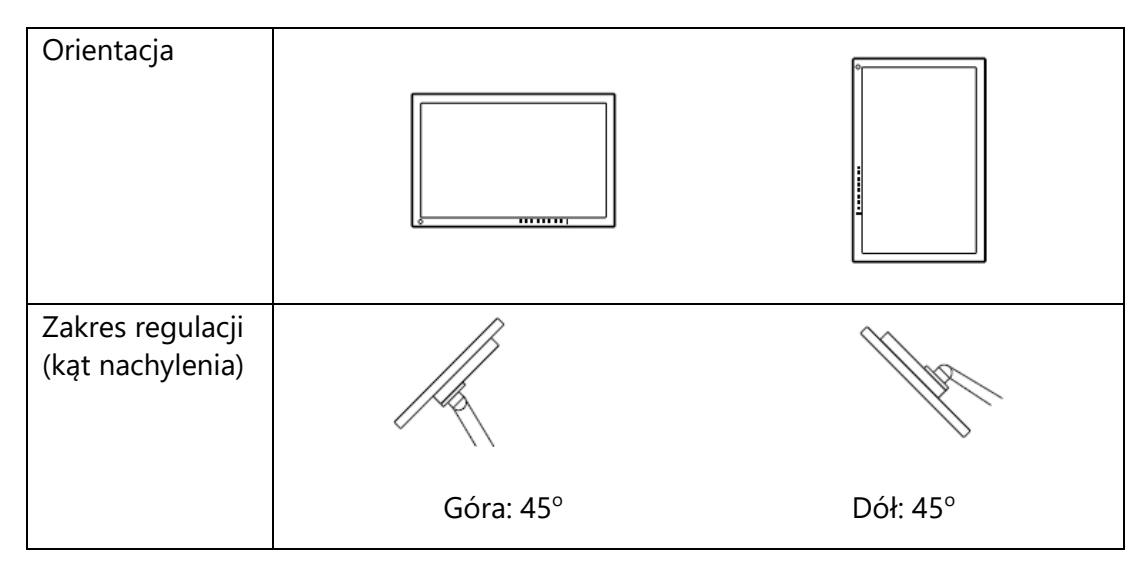

- Kable należy podłączyć po zamontowaniu stopki lub ramienia.
- Nie poruszaj zdemontowaną stopką w górę i w dół, gdyż może to spowodować obrażenia ciała lub uszkodzenie sprzętu.
- Monitor oraz ramię lub stopka są ciężkie i ich upuszczenie może spowodować obrażenia ciała lub uszkodzenie sprzętu.

#### • **Procedura montażu opcjonalnej stopki lub ramienia**

- 1. Połóż monitor na stabilnej powierzchni przykrytej miękkim materiałem. Panel LCD powinien być skierowany do dołu.
- 2. Zdemontuj standardową stopkę. Dociśnij przycisk blokujący (1) i przesuń stopkę w kierunku podstawy (2). Następnie unieś stopkę do góry (3).

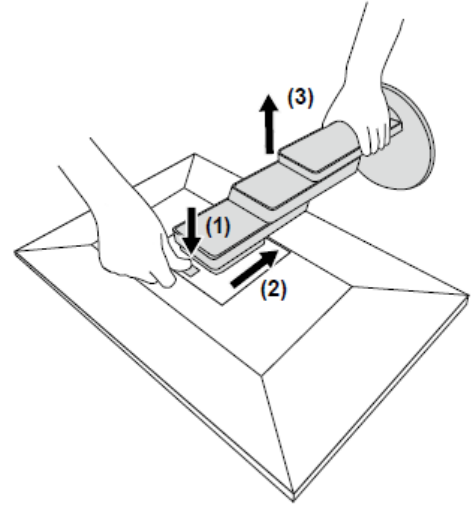

3. Zamontuj ramię lub stopkę. Przymocuj ramię lub stopkę, używając dołączonych do monitora wkrętów kompatybilnych ze standardem VESA.

#### • **Procedura montażu oryginalnej stopki**

- 1. Połóż monitor na stabilnej powierzchni przykrytej miękkim materiałem. Panel LCD powinien być skierowany do dołu.
- 2. Odkręć śruby mocujące i zdemontuj opcjonalną stopkę lub ramię.
- 3. Zamontuj oryginalną stopkę. Wsuń umieszczone na stopce wypustki w cztery kwadratowe otwory znajdujące się na tylnej ścianie panelu (1) i przesuń stopkę w kierunku górnej części monitora, aż usłyszysz kliknięcie (2).

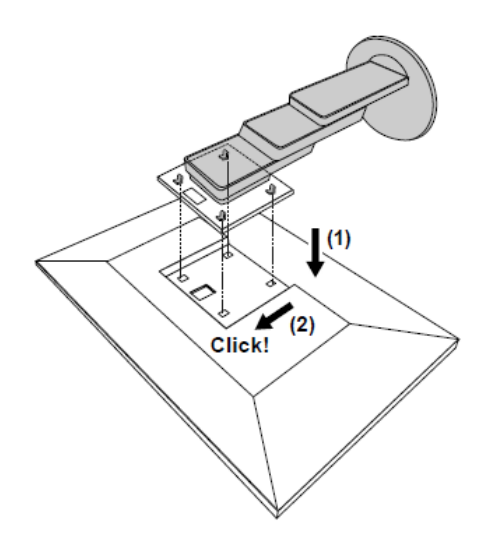

#### **6.2 Montaż i demontaż uchwytu na kable**

#### • **Procedura demontażu uchwytu**

1. Przesuń uchwyt w lewo i odłącz go od stopki.

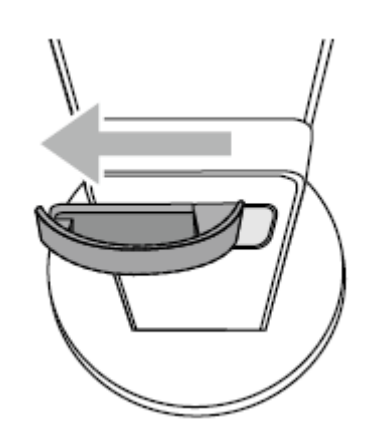

#### • **Procedura montażu uchwytu**

1. Wsuń wypustki uchwytu w otwory znajdujące się na stopce.

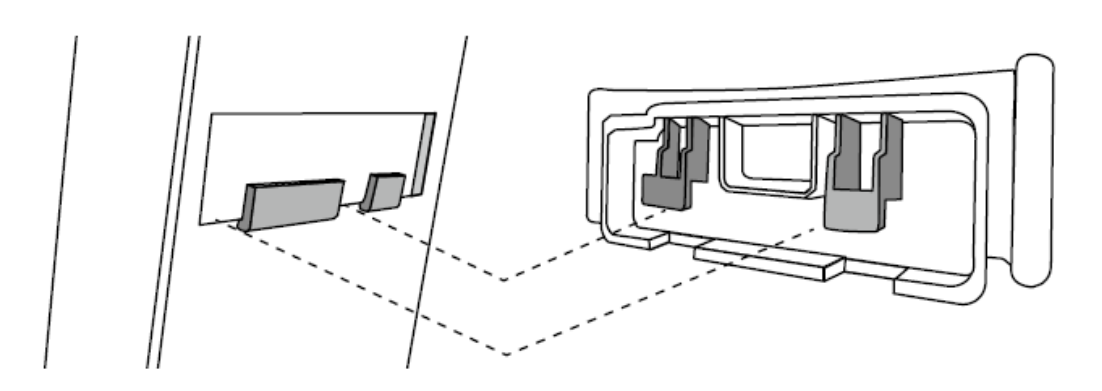

2. Przesuń uchwyt w prawo i zamocuj do na stopce.

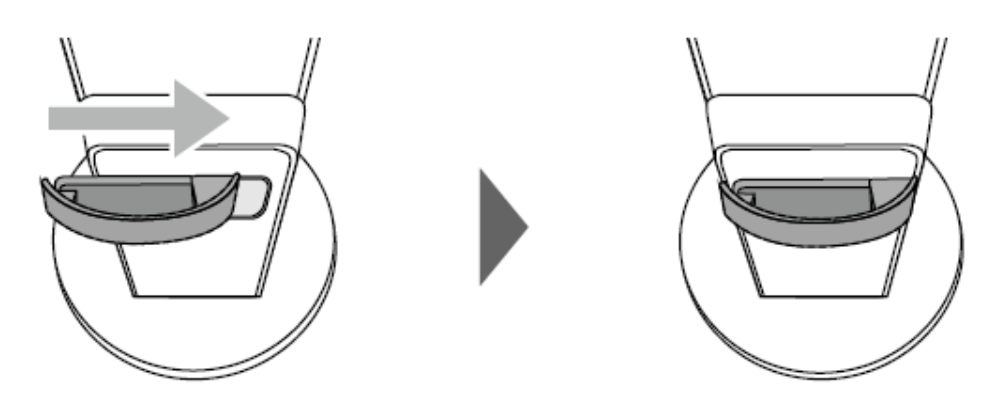

#### **6.3 Montaż i demontaż osłony na kable**

• **Procedura montażu osłony**

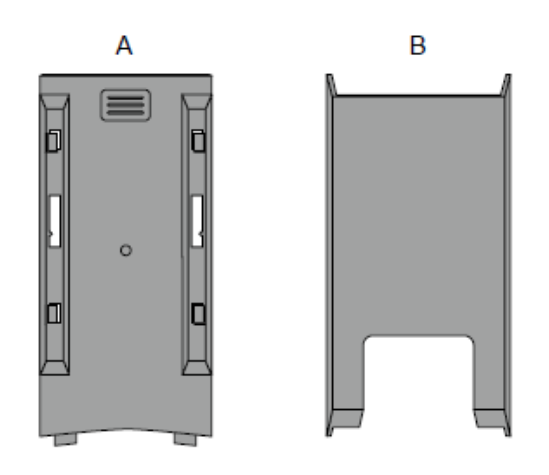

1. Wsuń wypustki elementu (A) w otwory znajdujące się na stopce.

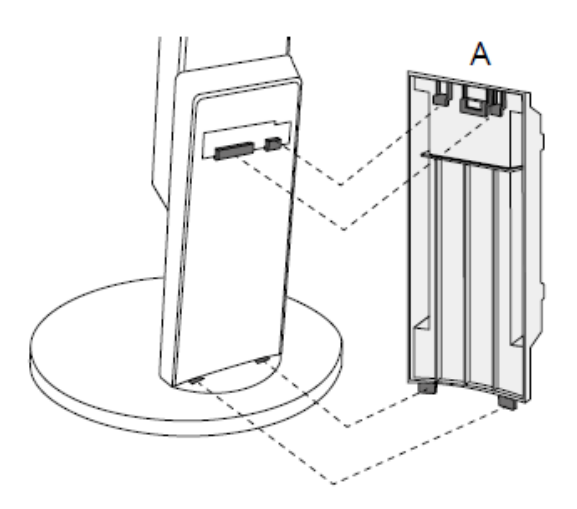

2. Przesuń element (A) w dół, aby zamocować go na stopce.

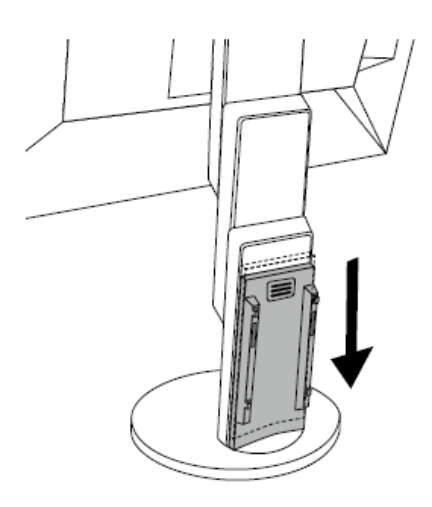

3. Znajdź cztery wypustki na elemencie (B), oznaczone symbolem  $\overrightarrow{L}$ , oraz odpowiadające im otwory w elemencie (A).

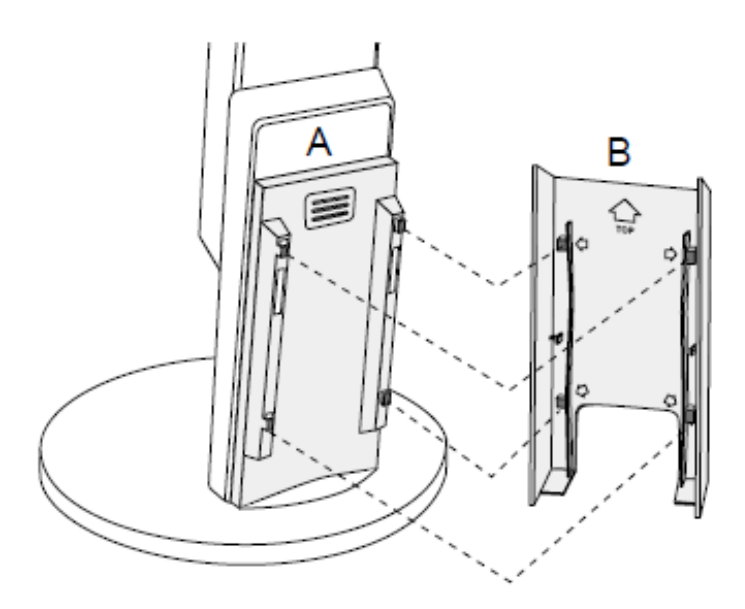

- 4. Poprowadź kable między elementami (A) i (B), a następnie wyrównaj element (B) z elementem (A).
- 5. Przesuń element (B) w dół, aby przymocować go do elementu (A) i zamknąć osłonę.

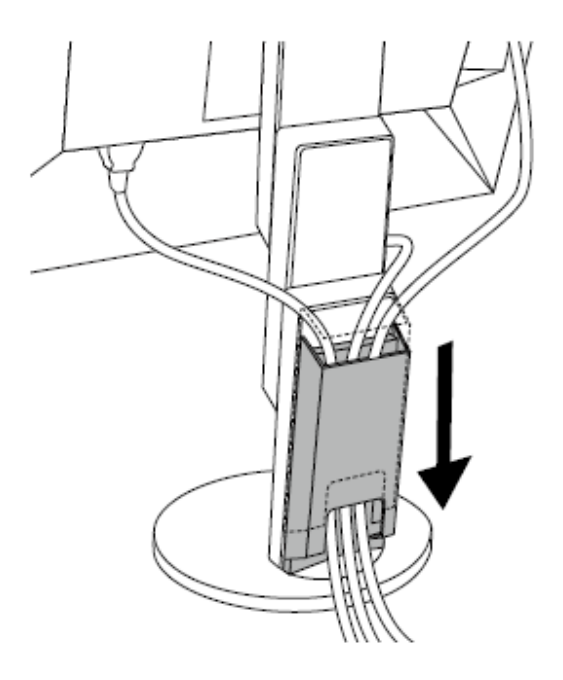

#### • **Procedura demontażu osłony**

1. Przesuń element (B) do góry i odłącz go od elementu (A).

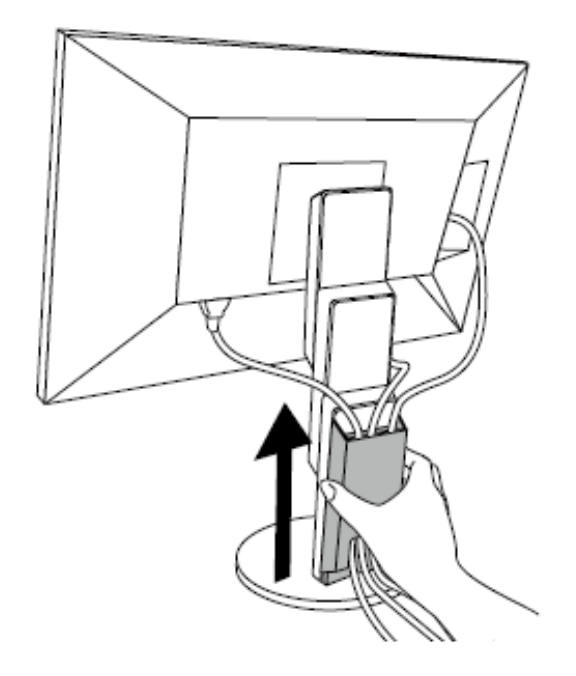

2. Delikatnie przytrzymując część = elementu (A), przesuń element (A) do góry, aby odłączyć go od stopki.

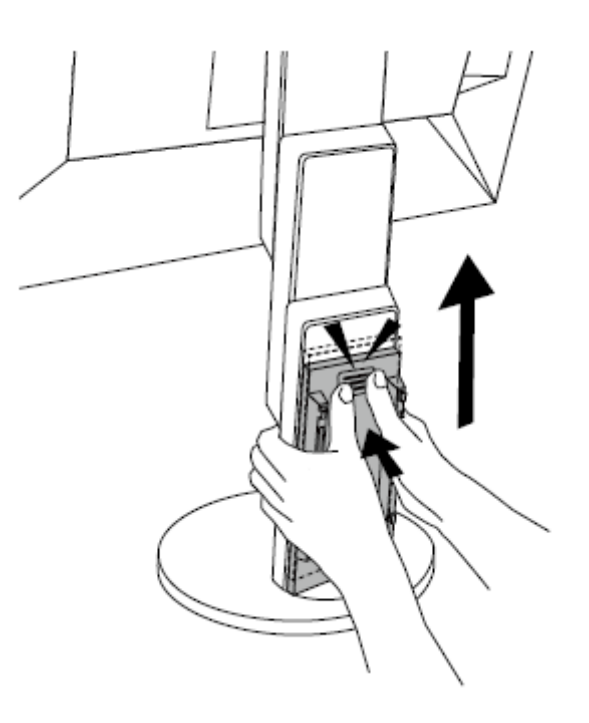

#### **6.4 Podłączanie więcej niż jednego komputera**

Do monitora można podłączyć kilka urządzeń zewnętrznych i przełączać się między nimi, aby zmieniać źródło obrazu wyświetlanego na ekranie.

#### **Przykładowe połączenia**

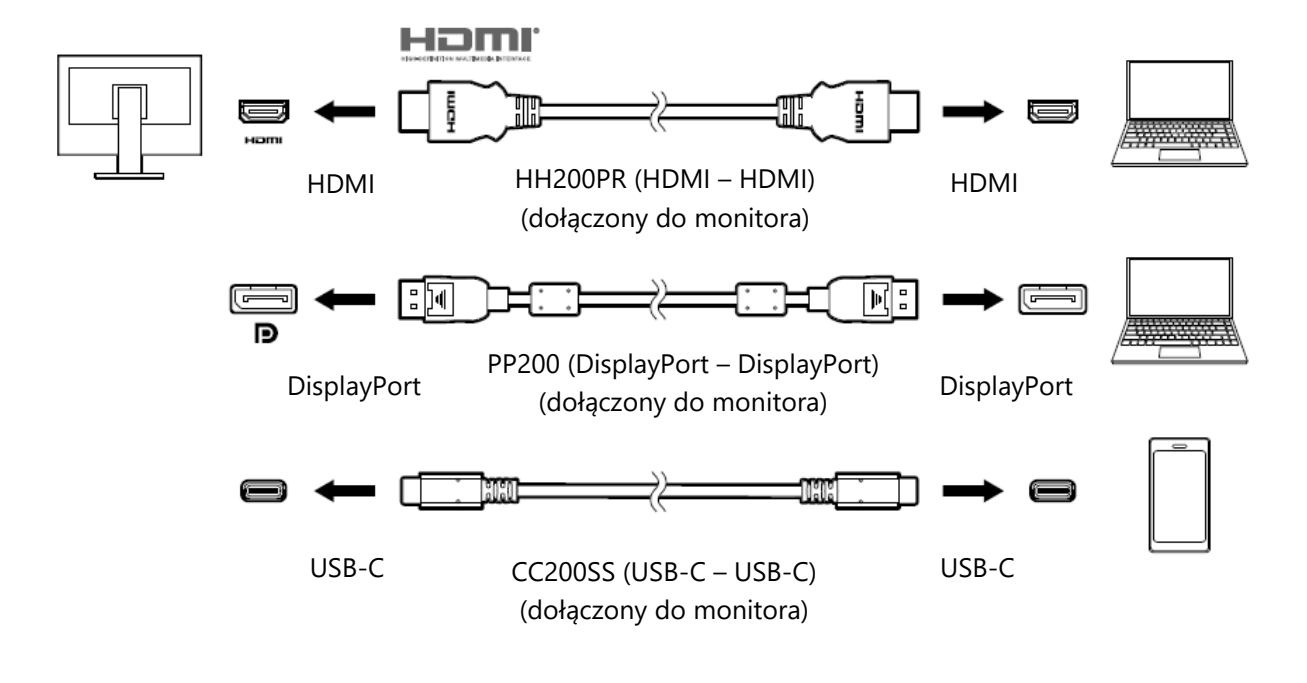

#### **Informacja**

- Aby wybrać źródło sygnału wejściowego, użyj przycisku  $\overline{2}$  znajdującego się z przodu monitora. Szczegółowe informacje na ten temat znajdują się w sekcji "2.2 Zmiana sygnału wejściowego" na str. 17.
- Monitor automatycznie rozpoznaje złącze odbierające sygnał wejściowy i wyświetla obraz na ekranie. Szczegółowe informacje na ten temat znajdują się w sekcji "Auto Input Detection" na str. 39.

#### **6.5 Korzystanie z huba USB**

Monitor wyposażono w hub USB, który po podłączeniu do komputera PC kompatybilnego z USB pozwala na podłączenie urządzeń peryferyjnych USB.

#### **Procedura podłączenia**

1. Połącz porty USB-C komputera i monitora za pomocą kabla USB.

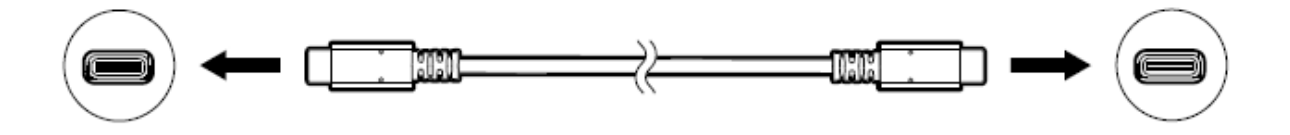

2. Podłącz urządzenie peryferyjne USB do portu USB downstream monitora.

#### **Uwaga**

- Jeśli komputer nie ma złącza USB-C, potrzebny jest kabel USB-C USB-A. Użyj go, by połączyć port USB downstream komputera ze złączem USB-C monitora.
- Jeśli chcesz zmienić ustawienie "Compatibility Mode" (zobacz str. 40), odłącz wszystkie urządzenia peryferyjne (takie jak pamięć USB) podłączone do portu downstream monitora.
- Po wyłączeniu zasilania monitora za pomocą głównego przełącznika urządzenie podłączone do portu USB downstream nie będzie działać.
- Po wybraniu opcji "Off" dla ustawienia "Compatibility Mode" (zobacz str. 40) i wyłączeniu zasilania monitora urządzenie podłączone do portu USB downstream nie będzie działać.

#### **Informacja**

Monitor jest kompatybilny ze standardem USB 3.1\*1. Przy podłączaniu urządzeń obsługujących standard USB 3.1 możliwa jest szybka transmisja danych (tylko w przypadku, gdy kabel USB służący do połączenia komputera z urządzeniem peryferyjnym także jest kompatybilny ze standardem USB 3.1, a w menu "Administrator Settings" dla ustawienia "USB-C" wybrano opcję "4K UHD 30 Hz / USB  $3.1"$  – zobacz str. 40).

\*1 Obsługiwana jest wyłącznie prędkość Gen1 5 Gb/s.

#### **6.6 Specyfikacja**

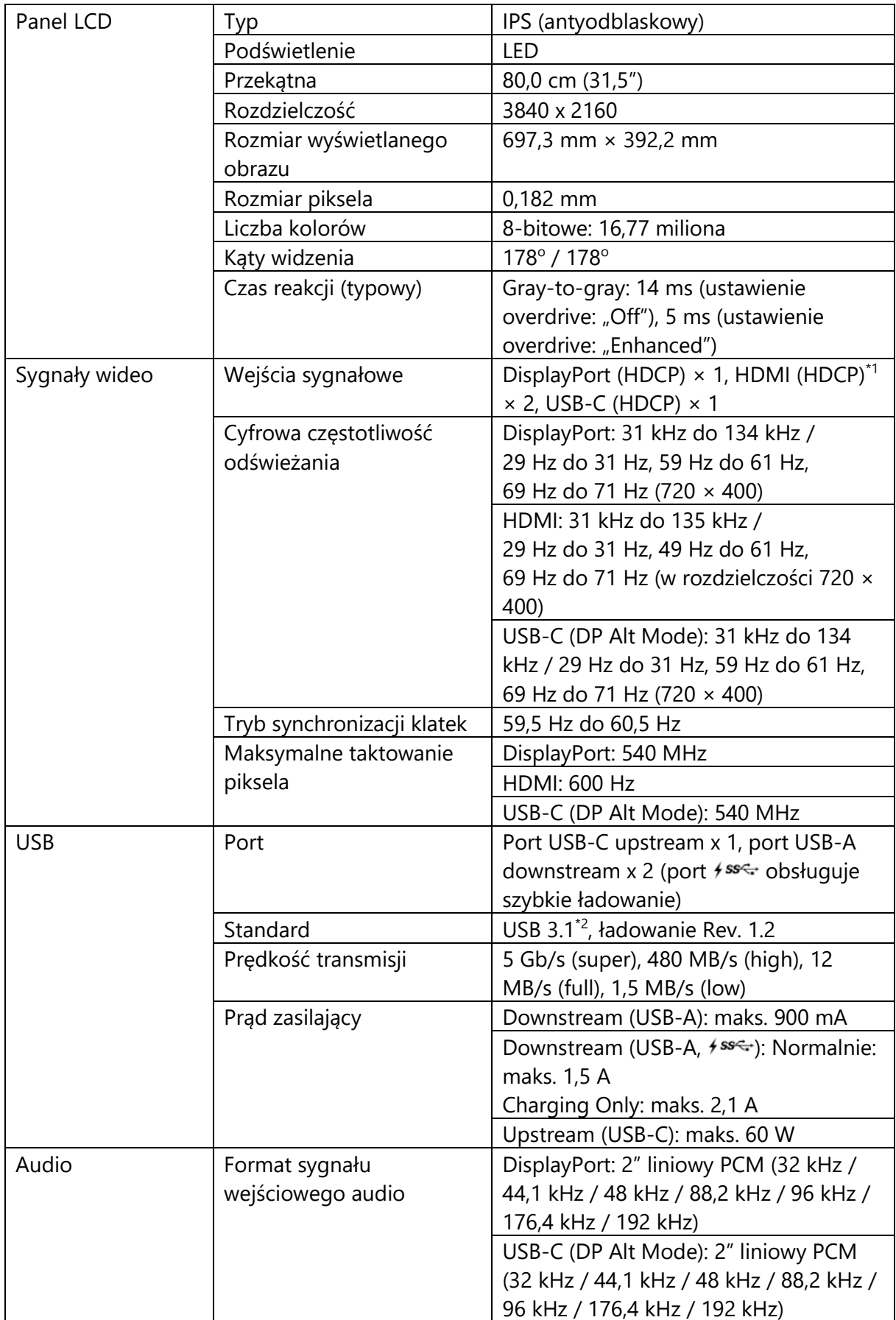

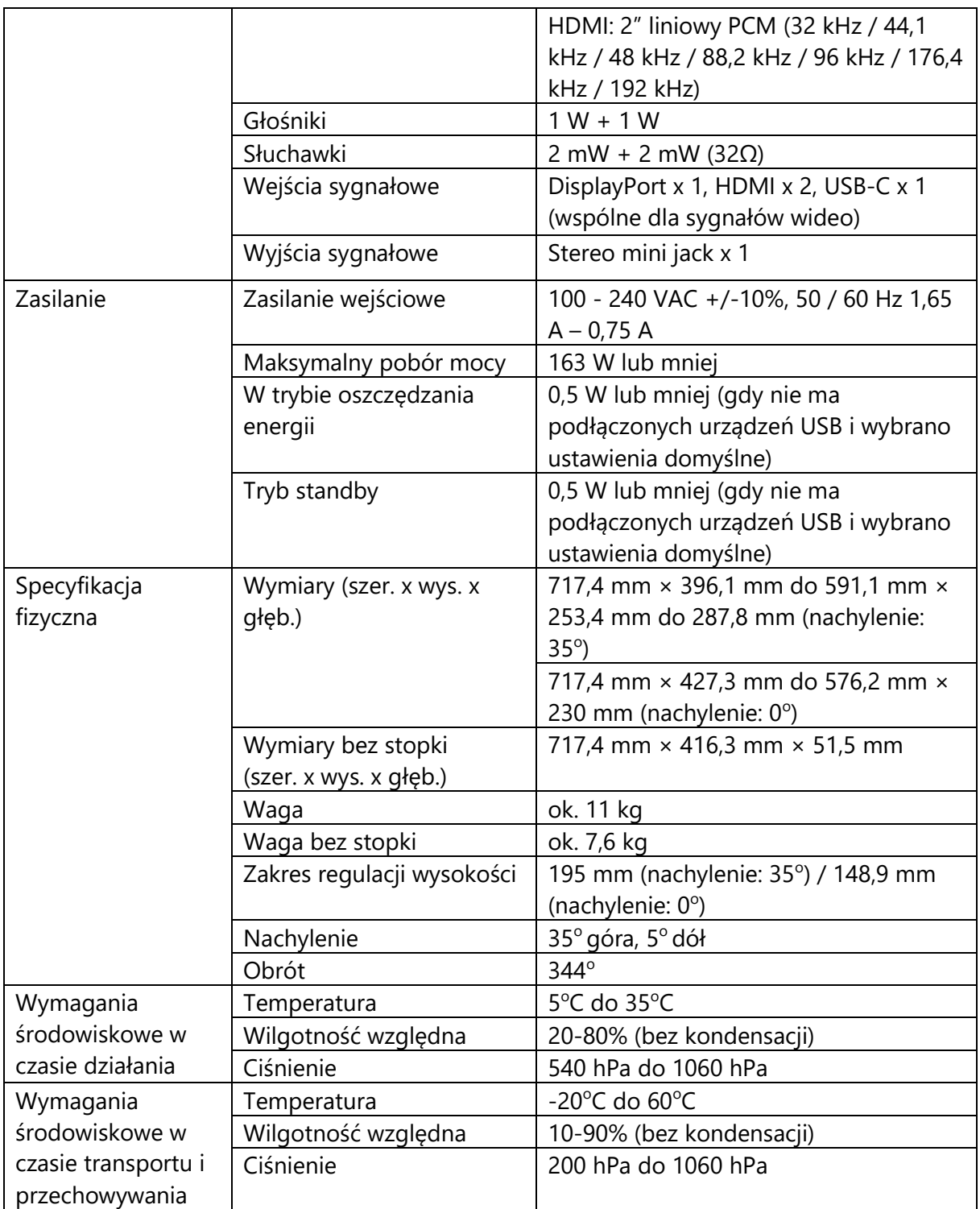

\*1 Funkcja HDMI CEC (wzajemna kontrola) nie jest obsługiwana.

\*2 Obsługa wyłącznie Gen1 5 Gb/s.

#### • **Akcesoria**

Najnowsze informacje o akcesoriach do monitorów EIZO znajdują się na stronie [http://www.eizoglobal.com.](http://www.eizoglobal.com/)

# **Załącznik**

#### **Znaki towarowe**

HDMI, HDMI High-Definition Multimedia Interface oraz logo HDMI są znakami towarowymi lub zastrzeżonymi znakami towarowymi HDMI Licensing, LLC w USA i innych krajach.

Logo DisplayPort Compliance oraz VESA są zastrzeżonymi znakami towarowymi stowarzyszenia VESA (Video Electronics Standards Associations).

Logo SuperSpeed USB Trident oraz logo USB Power Delivery Trident są zastrzeżonymi znakami towarowymi USB Implementers Forum, Inc.

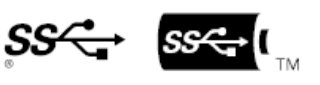

DICOM jest zastrzeżonym znakiem towarowym National Electrical Manufacturers Association dla standardów odnoszących się do cyfrowego przesyłania danych medycznych.

Kensington i MicroSaver są zastrzeżonymi znakami towarowymi ACCO Brands Corporation.

Thunderbolt jest znakiem towarowym Intel Corporation w USA i innych krajach.

Microsoft i Windows są zastrzeżonymi znakami towarowymi Microsoft Corporation w USA i innych krajach.

Adobe jest zastrzeżonym znakiem towarowym Adobe Systems Incorporated w USA i innych krajach.

Apple, macOS, Mac OS, OS X, Macintosh oraz ColorSync są zastrzeżonymi znakami towarowymi Apple Inc.

EIZO, logo EIZO, ColorEdge, CuratOR, DuraVision, FlexScan, FORIS, RadiCS, RadiForce, RadiNET, Raptor oraz ScreenManager są zastrzeżonymi znakami towarowymi EIZO Corporation w Japonii i innych krajach.

ColorEdge Tablet Controller, ColorNavigator, EcoView NET, EIZO EasyPIX, EIZO Monitor Configurator, EIZO ScreenSlicer, G-Ignition, i∙Sound, Quick Color Match, RadiLight, Re/Vue, Screen Administrator, Screen InStyle oraz UniColor Pro są znakami towarowymi EIZO Corporation.

Pozostałe nazwy firm i produktów są znakami towarowymi lub zastrzeżonymi znakami towarowymi swoich właścicieli.

#### **Licencja**

Znaki znajdujące się na monitorze używają bitmapowej czcionki zaprojektowanej przez firmę Ricoh Industrial Solutions Inc.

#### **ENERGY STAR**

Jako partner ENERGY STAR firma EIZO Corporation zapewnia zgodność monitora ze standardami ENERGY STAR dotyczącymi wydajnego użytkowania energii.

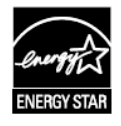

Copyright © 2018 EIZO Corporation. Wszystkie prawa zastrzeżone.